# **BCM 2604 Full imager**

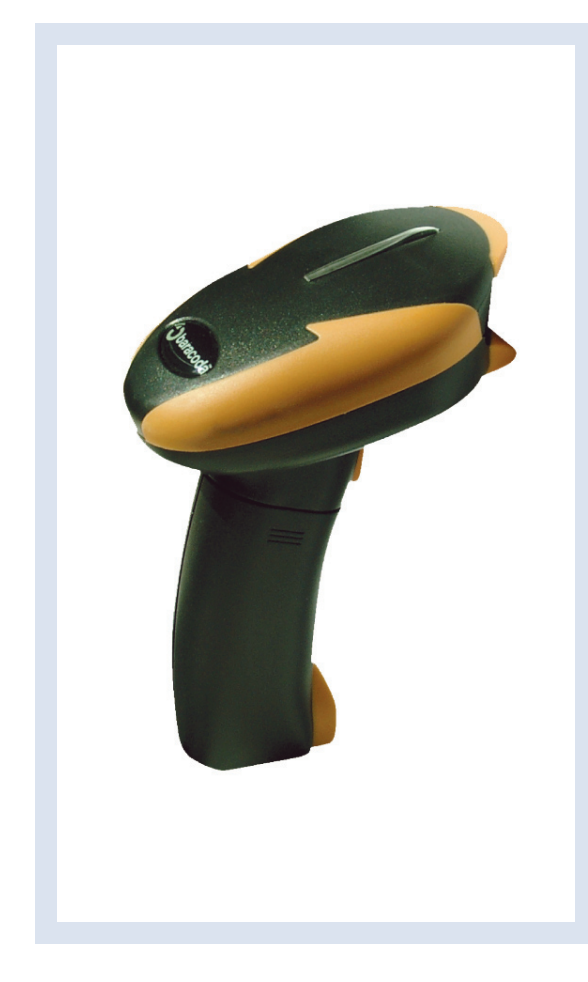

#### **Important notice**

Every effort is made to ensure the accuracy of our product information; however, we accept no responsability for errors or omissions including, but not limited to, the implied warranties of merchantability and fitness for a particular purpose. We shall not be liable for errors contained herein or for incidental consequential damages in connection with the furnishing, performance, or use of this material.

Specifications or version may be subject to change without notice. The actual specification and version are based on the product delivered.

#### **Introduction**

Scanning a series of programming bar code labels can configure the scanner.

The scanner must be properly powered before programming.

During the programming mode, the scanner will acknowledge a good and valid reading with a short beep. It will give long beeps for either an invalid or bad reading.

Baracoda, Inc. (US Office)<br>45 Main street - Suite 616 - Brooklyn, NY 11201 30 Avenue de l'Amiral Lemonnier - 78

30 Avenue de l'Amiral Lemonnier - 78160 Marly-Le-Roi Ph: 718 488 9600 - Fx: 718 488 9601 Ph: +33 1 30 08 89 00 - Fx: +33 1 30 08 89 98

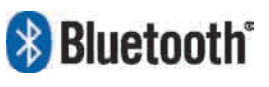

The bluetooth name and Bluetooth registered trademarks are owned by Bluetooth SIG, Inc., and are used by Baracoda under license. The Baracoda names and Baracoda trademarks are own by Baracoda. All specification are subject to change without notice - Non contractual pictures © Baracoda - All rights reserved

## BCM2604-F Programming guide

#### This document is to be used with the following Baracoda Barcode Scanners: BCM2604-F

Important notice:

Every effort is made to ensure the accuracy of our product information; however, we accept no responsibility for errors or omissions including, but not limited to, the implied warranties of merchantability and fitness for a particular purpose. We shall not be liable for errors contained herein or for incidental consequential damages in connection with the furnishing, performance, or use of this material.

Specifications or version may be subject to change without notice. The actual specification and version are based on the product delivered.

## **BCM2604-F Programming Guide**

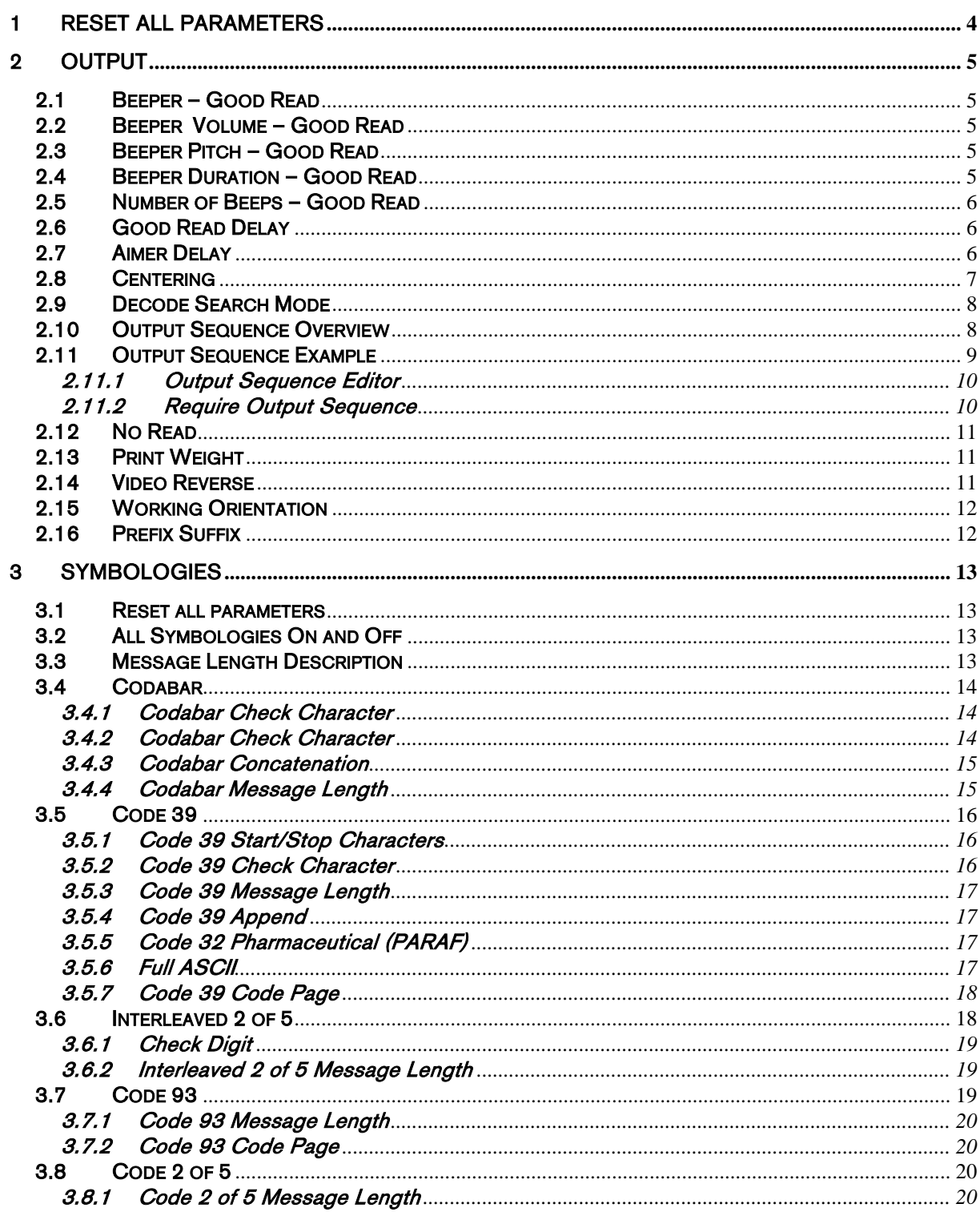

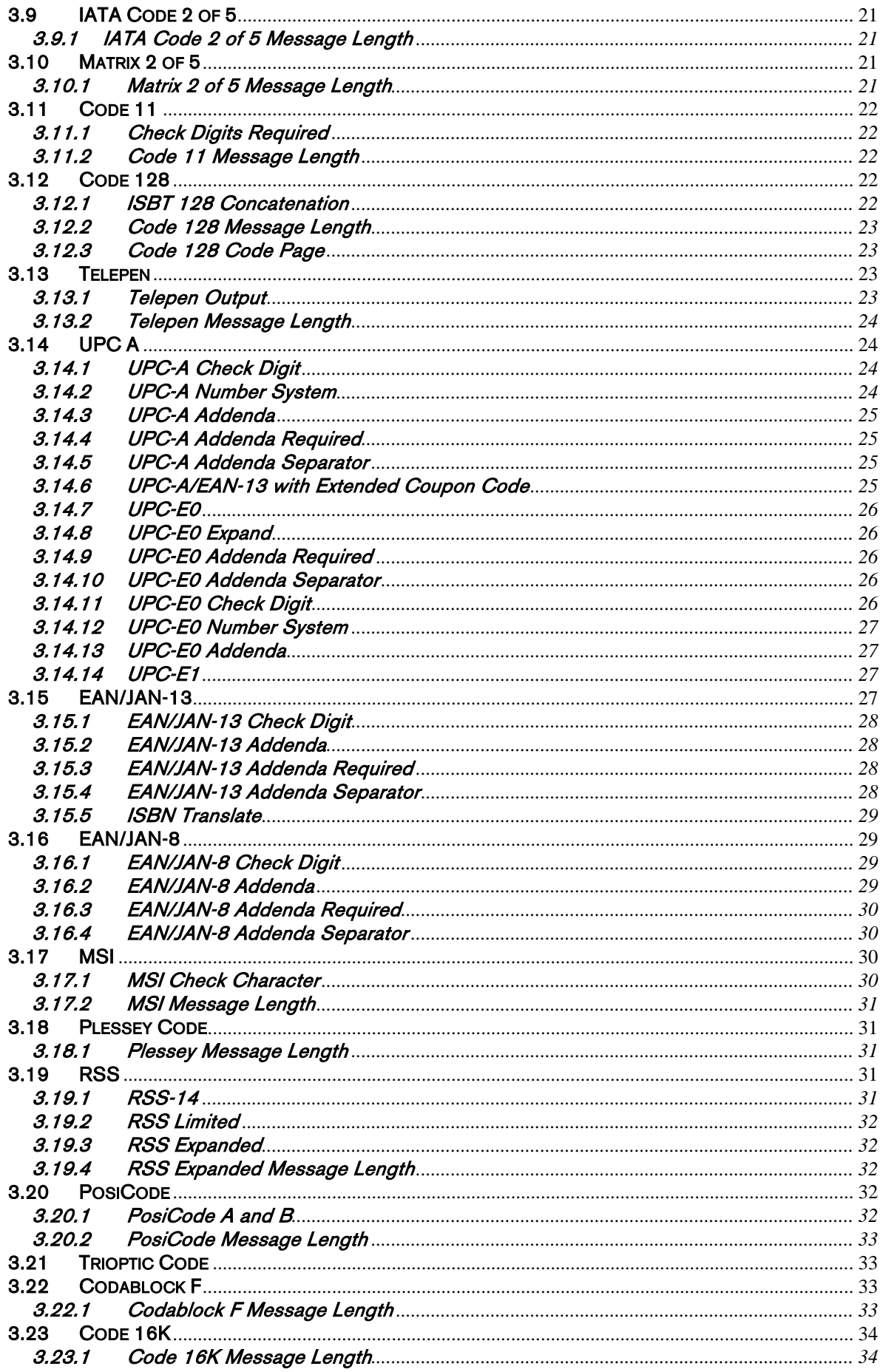

<span id="page-4-0"></span>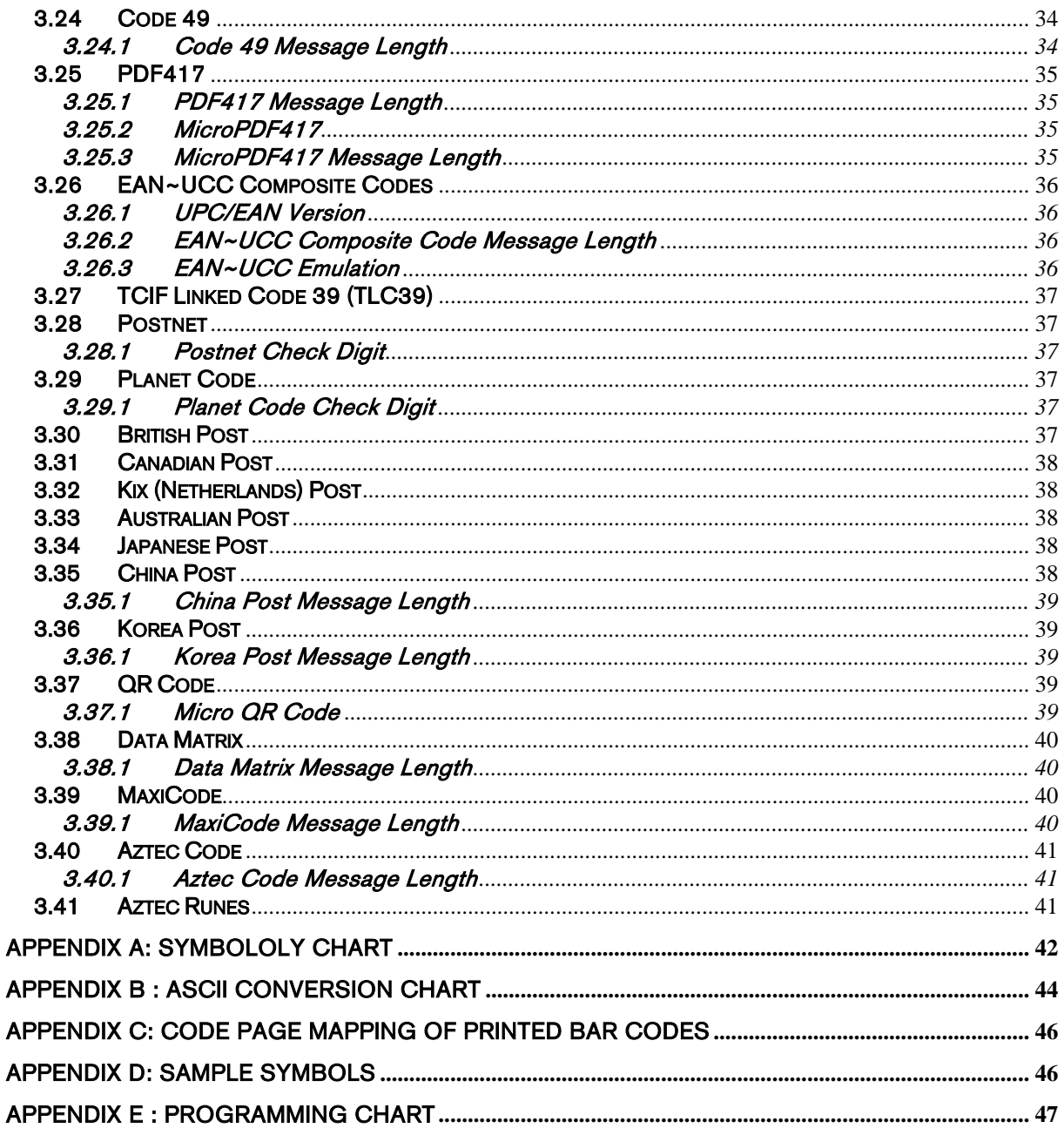

#### Reset all parameters  $\mathbf{1}$

The reading of the "Default settings" label turns all the parameters back to default settings:

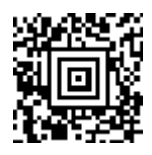

### <span id="page-5-0"></span>2 Output

#### 2.1 Beeper – Good Read

The beeper may be programmed On or Off in response to a good read. Turning this option off, only turns off the beeper response to a good read indication. All error and menu beeps are still audible. *Default = On.* 

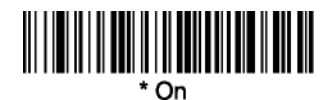

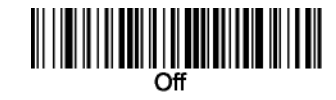

#### 2.2 Beeper Volume – Good Read

The beeper volume codes modify the volume of the beep the imager emits on a good read. Default =, High..

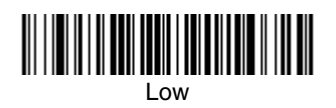

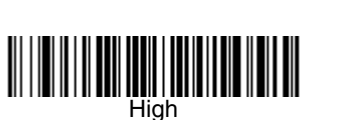

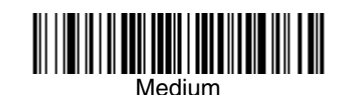

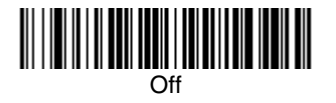

#### 2.3 Beeper Pitch – Good Read

The beeper pitch codes modify the pitch (frequency) of the beep the imager emits on a good read. Default = Medium.

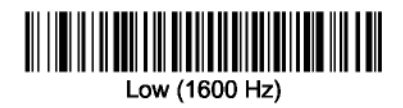

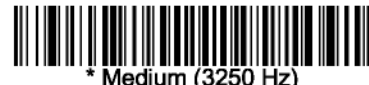

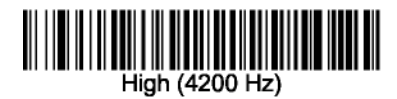

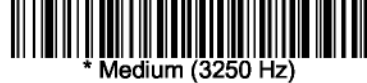

#### 2.4 Beeper Duration – Good Read

The beeper duration codes modify the length of the beep the imager emits on a good read. Default = Normal.

<span id="page-6-0"></span>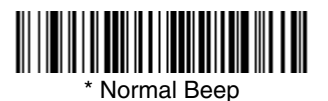

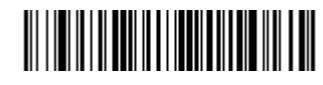

Short Beep

#### 2.5 Number of Beeps – Good Read

The number of beeps of a good read can be programmed from 1 – 3 (maximum 3). The same number of beeps will be applied to the beeper and LED in response to a good read. For example, if you program<br>this option to have two beeps, there will be two beeps and two LED flashes in response to a good<br>read. The beeps and LED f

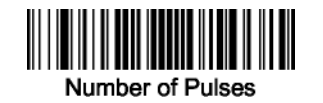

#### 2.6 Good Read Delay

This sets the minimum amount of time before the imager can read another bar code. Default = No Delay.

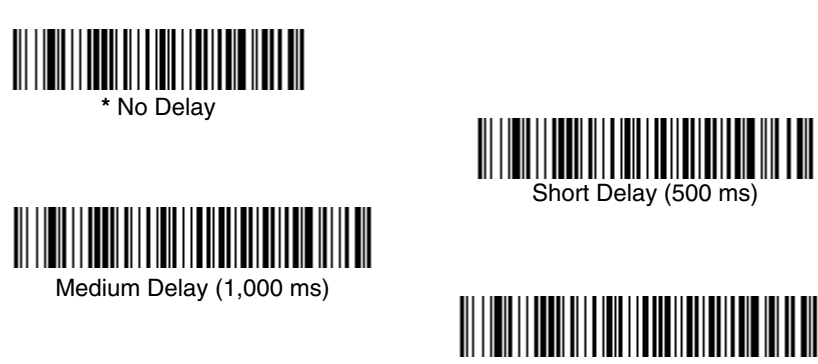

Long Delay (1,500 ms)

#### 2.7 Aimer Delay

The aimer delay allows a delay time for the operator to aim the imager before the picture is taken. Use these codes to set the time between when the trigger is activated and when the picture is taken. During the delay time, the aiming light will appear, but the LEDs won't turn on until the delay time is over

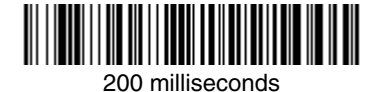

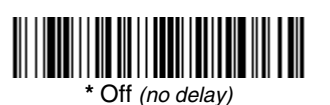

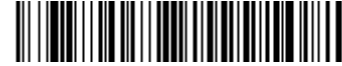

400 milliseconds

#### <span id="page-7-0"></span>2.8 Centering

Use Centering to narrow the imager's field of view to make sure the imager reads only those bar codes intended by the user. For instance, if multiple codes are placed closely together, centering will insure that only the desired codes are read. (Centering can be used in conjunction with Aimer Delay, page 5-11, for the most error-free operation in applications where multiple codes are spaced closely together. Using the Aimer Delay and Centering features, the imager can emulate the operation of older systems, such as linear laser bar code imagers.)

In the example below, the gray area is the full imager field of view and the white area is the centering window. Bar Code 1 will not be read, while Bar Code 2 will be.

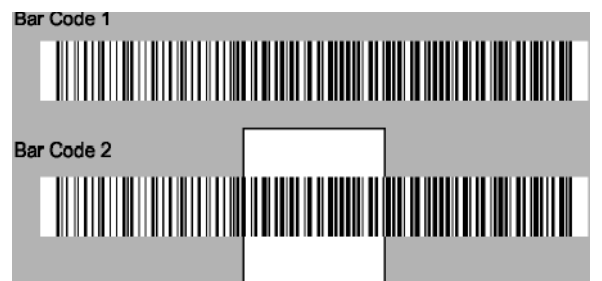

The default centering window is a 128x96 pixel area in the center of the imager's field of view. The following diagram illustrates the default top, bottom, left, and right pixel positions, measured from the top and the left side of the imager's field of view, which is 640 by 480 pixels.

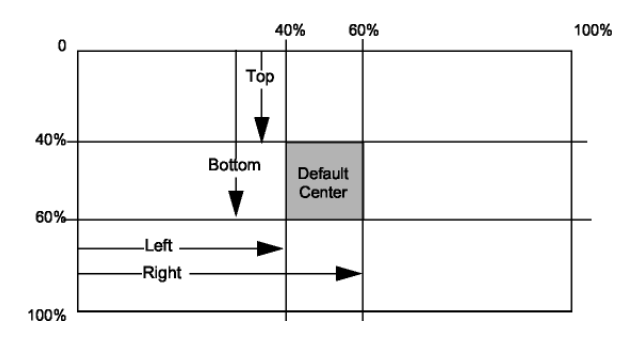

Scan Centering On, then scan one of the following bar codes to change the top, bottom, left, or right of the centering window. Then scan the percent you want to shift the centering window using digits on the inside back cover of this manual. Scan Save. Default Centering = 40% for Top and Left, 60% for Bottom and Right.

<span id="page-8-0"></span>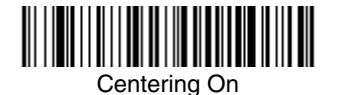

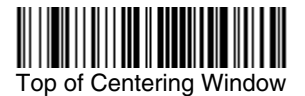

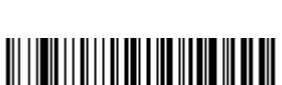

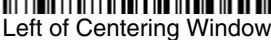

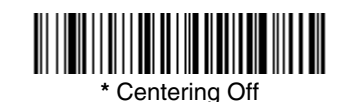

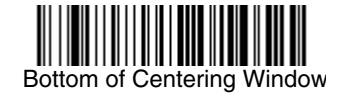

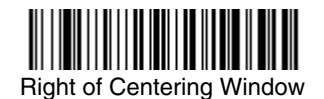

#### 2.9 Decode Search Mode

There are three selectable decode (scanning) modes:

Full Omnidirectional - Searches for bar code features beginning at the center of an image, and searches to the image's limits. This mode reads all symbologies , in any orientation. The Full Omnidirectional search is very thorough which may slow performance time.

Note: This search mode is the default setting

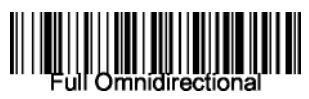

Quick Omnidirectional - This is an abbreviated search for bar code features around the center region of an image. This mode quickly reads all symbologies in any orientation. The Quick Omnidirectional mode may miss some off-center symbols, as well as larger Data Matrix and QR Code symbols.

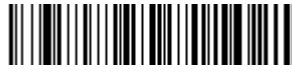

Quick Omnidirectional

Advanced Linear Decoding - Performs quick horizontal linear scans in a center band of the image. This mode is not omnidirectional, but does quickly read linear and stacked bar codes. Advanced Linear Decoding cannot read 2D, OCR, or Postal symbols.

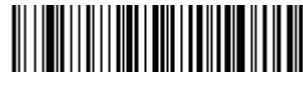

Advanced Linear Decoding

#### 2.10 Output Sequence Overview

Require Output Sequence

When turned off, the bar code data will be output to the host as the Imager decodes it. When turned on, all output data must conform to an edited sequence or the Imager will not transmit the output data to the host device.

Note: This selection is unavailable when the Multiple Symbols Selection is turned on. Output Sequence Editor

<span id="page-9-0"></span>This programming selection allows you to program the Imager to output data (when scanning more than one symbol) in whatever order your application requires, regardless of the order in which the bar codes are scanned. Reading the Default Sequence symbol programs the Imager to the Universal values, shown below. These are the defaults. Be certain you want to delete or clear all formats before you read the Default Sequence symbol.

- Note: To make Output Sequence Editor selections, you'll need to know the code I.D., code length, and character match(es) your application requires. Use the Alphanumeric symbols (Appendix E) to read these options.
- To Add an Output Sequence
- 1. Scan the Enter Sequence symbol (see Output Sequence Editor, in two pages).
- 2. Code I.D.

On the Symbology Chart on Appendix A, find the symbology to which you want to apply the output sequence format. Locate the Hex value for that symbology and scan the 2 digit hex value from the Programming Chart (Appendix E).

3. Length

Specify what length (up to 9999 characters) of data output will be acceptable for this symbology. Scan the four digit data length from the Programming Chart. (Note: 50 characters is entered as 0050. 9999 is a universal number, indicating all lengths.) When calculating the length, you must count any programmed prefixes, suffixes, or formatted characters as part of the length (unless using 9999).

4. Character Match Sequences

On the ASCII Conversion Chart (Appendix B), find the Hex value that represents the character(s) you want to match. Use the Programming Chart to read the alphanumeric combination that represents the ASCII characters. (99 is the Universal number, indicating all characters.)

5. End Output Sequence Editor

Scan F F to enter an Output Sequence for an additional symbology, or Save to save your entries. Other Programming Selections

~ Discard

This exits without saving any Output Sequence changes.

#### 2.11 Output Sequence Example

In this example, you are scanning Code 93, Code 128, and Code 39 bar codes, but you want the imager to output Code 39 1 st, Code 128 2nd, and Code 93 3rd, as shown below. Note: Code 93 must be enabled to use this example.

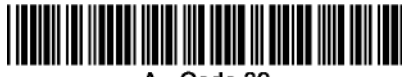

A - Code 39

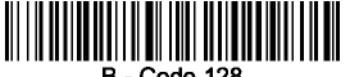

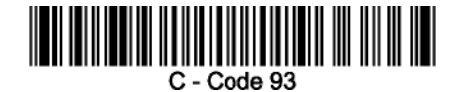

<span id="page-10-0"></span>You would set up the sequence editor with the following command line: SEQBLK62999941FF6A999942FF69999943FF

The breakdown of the command line is shown below:

SEQBLKsequence editor start command

62 code identifier for Code 39

9999 code length that must match for Code 39, 9999 = all lengths 41 start character match for

Code 39,  $41h = "A"$  FF termination string for first code

6A code identifier for Code 128

9999 code length that must match for Code 128, 9999 = all lengths 42 start character match for Code 128,  $42h = "B"$  FF termination string for second code

69 code identifier for Code 93

9999 code length that must match for Code 93, 9999 = all lengths 43 start character match for Code 93,  $43h = "C"$  FF termination string for third code

To program the previous example using specific lengths, you would have to count any programmed prefixes, suffixes, or formatted characters as part of the length. If you use the example on the previous, assume a <CR> suffix and

specific code lengths, you would use the following command line:

#### **SEQBLK62001141FF6A001242FF69001143FF**

The breakdown of the command line is shown below:

SEQBLK sequence editor start command 62 code identifier for

- **Code 39**
- 0011 Code 39 code length  $(9)$  plus CR suffix  $(2) = 11$
- 41 start character match for Code 39, 41h  $=$  "A"
- FF termination string for first code
- 6A code identifier for **Code 128**
- 0012 Code 128 code length  $(10)$  plus CR suffix  $(2) = 12$
- 42 start character match for Code 128, 42h = "B"
- FF termination string for second code
- 69 code identifier for **Code 93**
- 0011 Code 93 code length  $(9)$  plus CR suffix  $(2) = 11$
- 43 start character match for Code 93,  $43h = "C"$
- FF termination string for third code

#### 2.11.1 Output Sequence Editor

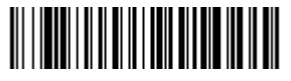

Enter Sequence

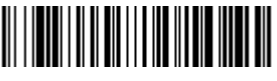

Default Sequence

#### 2.11.2 Require Output Sequence

When an output sequence is Required, all output data must conform to an edited sequence or the imager will not transmit the output data to the host device. When it's On/Not Required, the imager will attempt to get the output data to conform to an edited sequence, but if it cannot, the imager transmits all output data to the host device as is.

When the output sequence is Off, the bar code data is output to the host as the imager decodes it. Note: This selection is unavailable when the Multiple Symbols Selection is turned on.

<span id="page-11-0"></span>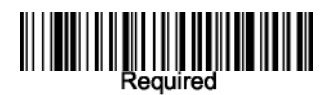

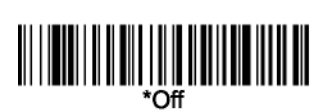

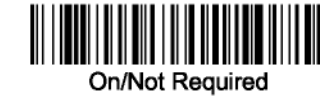

#### 2.12 No Read

With No Read turned  $On$ , the Imager notifies you if a code cannot be read. If using a Quick\*View Scan Data Window, an "NR" appears when a code cannot be read. If No Read is turned *Off*, the "NR" will not appear.

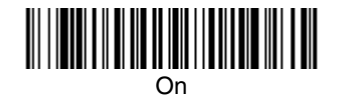

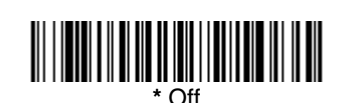

If you want a different notation than "NR," for example, "Error," or "Bad Code," you can edit the output message using the Data Formatter. The hex code for the No Read symbol is 9C.

#### 2.13 Print Weight

Print Weight is used to adjust the way the imager reads Matrix symbols. If a imager will be seeing consistently heavily printed matrix symbols, then a print weight of 6 may improve the reading performance. For consistently light printing, a print weight of 2 may help. After scanning the Set Print Weight bar code, set the print weight (from 1-7) by scanning digits from the inside back cover, then scanning Save. Default  $= 4$ .

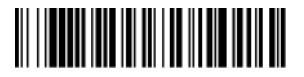

Set Print Weight

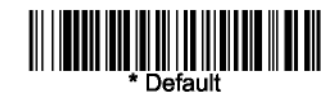

#### 2.14 Video Reverse

Video Reverse is used to allow the imager to read bar codes that are inverted. The "Off" bar code below is an example of this type of bar code. If additional menuing is required, Video Reverse must be disabled to read the menu bar codes and then re-enabled after menuing is completed.

Note: Images downloaded from the unit will not be reversed. This is a setting for decoding only.

<span id="page-12-0"></span>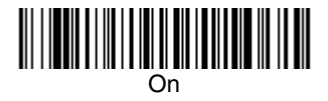

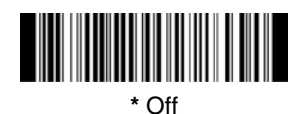

#### 2.15 Working Orientation

Some bar codes are direction-sensitive. For example, Kix codes and OCR can misread when scanned sideways or upside down. Use the working orientation settings if your direction-sensitive codes will not usually be presented upright to the scanner. Default = Upright.

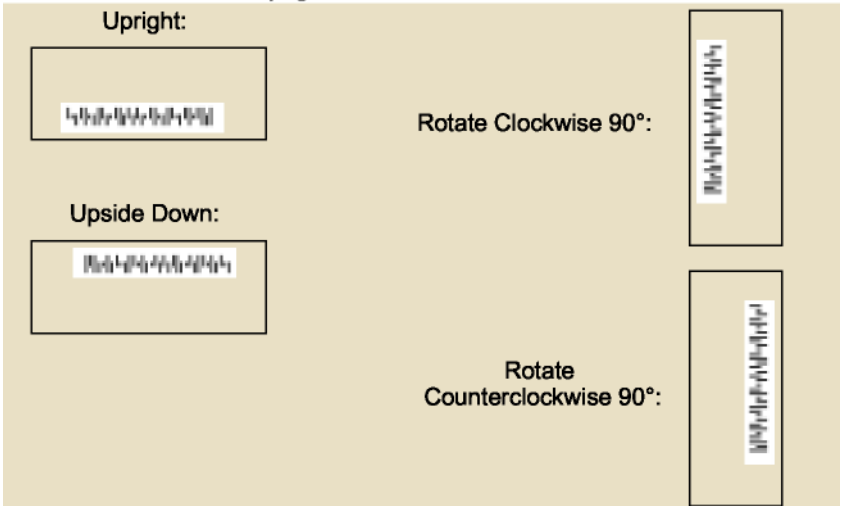

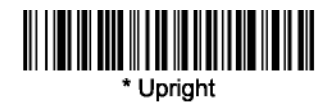

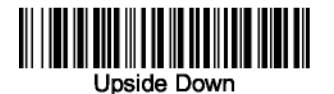

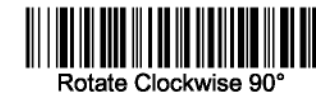

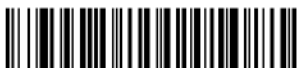

**Rotate Counterclockwise 90°**

#### 2.16 Prefix Suffix

It is of course possible to add a suffix/prefix but not via this programming guide. It is only possible sending commands via Bluetooth. Please refer to the BaracodaManager documentation for further information.

<span id="page-13-0"></span>This programming section contains the following menu selections

Linear barcodes

Codabar, Code 39, Interleaved 2 of 5, Code 93, EAN, Code 2 of 5, IATA Code 2 of 5, Matrix 2 of 5, Code 11, Code 128, Telepen, UPC A, UPC-A/EAN-13 with Extended Coupon Code, EAN/JAN 13, EAN/JAN 8, MSI, Plessey Code, RSS-14, RSS Limited, RSS Expanded, PosiCode A and B

Stacked barcodes

Code49, Code 16K, PDF417, Macro PDF417, Micro PDf417, EAN/UCC composite codes, RSS stacked and composite, Trioptic, TLC39, Codablock F

Postal Barcodes

Postnet, Planet Code, British Post, Canadian Post, Kix (Netherlands)Post, Australian Post, Japanese Post, China Post, Korea Post,

2D Barcodes

QR Code, DataMatrix, MaxiCode, Aztec Code

#### 3.1 Reset all parameters

The reading of the "Default settings" label turns all the parameters back to default settings:

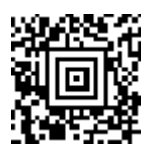

#### 3.2 All Symbologies On and Off

If you want to decode all the symbologies allowable for your imager, scan the All Symbologies On code. If on the other hand, you want to decode only a particular symbology, scan All Symbologies Off followed by the On symbol for that particular symbology.

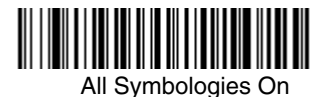

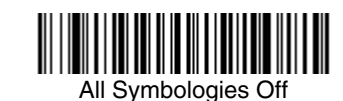

#### 3.3 Message Length Description

You are able to set the valid reading length of some of the bar code symbologies. If the data length of<br>the scanned bar code doesn't match the valid reading length, the imager will issue an error beep.<br>You may wish to set fixed length bar code data. This helps reduce the chances of a misread.

<span id="page-14-0"></span>EXAMPLE: Decode only those bar codes with a count of 9-20 characters.

Min. length  $= 09$  Max. length  $= 20$ 

EXAMPLE: Decode only those bar codes with a count of 15 characters.

Min. length  $= 15$  Max. length  $= 15$ 

For a value other than the minimum and maximum message length defaults, scan the bar codes included in the explanation of the symbology, then scan the digit value of the message length and Save bar codes on the Programming Chart (Appendix E of this manual). The minimum and maximum lengths and the defaults are included with the respective symbologies.

#### 3.4 Codabar

*<Default All Codabar Settings>* 

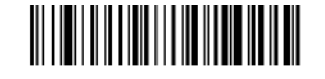

Codabar

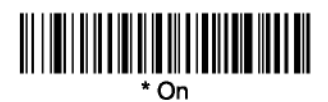

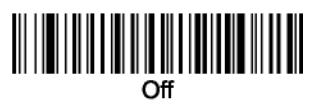

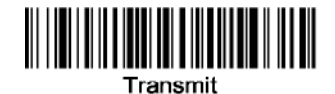

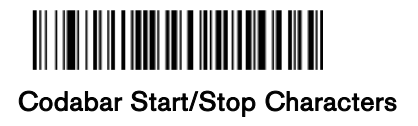

3.4.1 Codabar Check Character

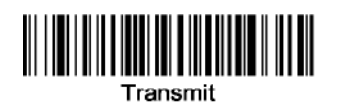

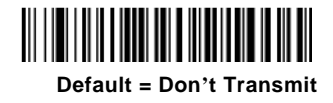

#### 3.4.2 Codabar Check Character

Codabar check characters are created using different "modulos." You can program the imager to read only Codabar bar codes with Modulo 16 check characters. Default = No Check Character.

<span id="page-15-0"></span>No Check Character indicates that the imager reads and transmits bar code data with or without a check character.

When Check Character is set to Validate and Transmit, the imager will only read Codabar bar codes printed with a check character, and will transmit this character at the end of the scanned data.

When Check Character is set to Validate, but Don't Transmit, the unit will only read Codabar bar codes printed with a check character, but will not transmit the check character with the scanned data.

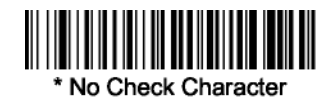

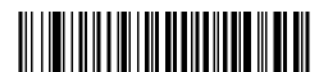

 **Validate Modulo 16 and Transmit**

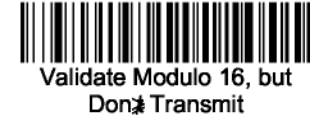

#### 3.4.3 Codabar Concatenation

Codabar supports symbol concatenation. When you enable concatenation, the imager looks for a Codabar symbol having a "D" start character, adjacent to a symbol having a "D" stop character. In this case the two messages are concatenated into one with the "D" characters omitted. Default  $=$ On.

Character start

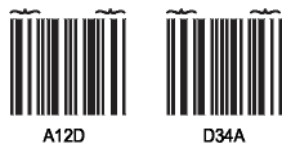

Select Require to prevent the imager from decoding a single "D" Codabar symbol without its companion. This selection has no effect on Codabar symbols without Stop/Start D characters.

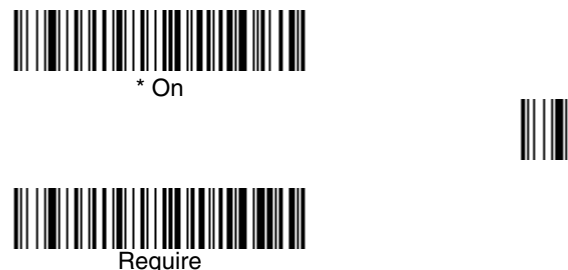

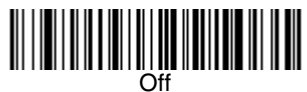

#### 3.4.4 Codabar Message Length

Scan the bar codes below to change the message length. Refer to Message Length Description (chapt 3.2) for additional information. Minimum and Maximum lengths  $= 2-60$ . Minimum Default  $= 4$ , <span id="page-16-0"></span>Maximum Default  $= 60$ .

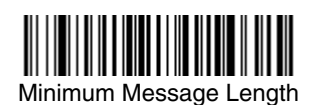

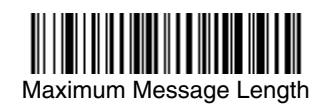

#### 3.5 Code 39

*< Default All Code 39 Settings >*

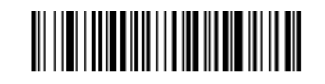

Code 39

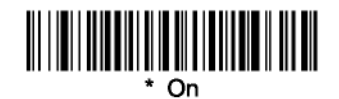

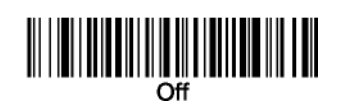

#### 3.5.1 Code 39 Start/Stop Characters

Start/Stop characters identify the leading and trailing ends of the bar code. You may either transmit, or not transmit Start/Stop characters. Default = Don't Transmit

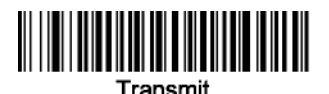

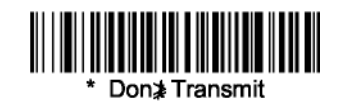

#### 3.5.2 Code 39 Check Character

No Check Character indicates that the imager reads and transmits bar code data with or without a check character.

When Check Character is set to Validate, but Don't Transmit, the unit only reads Code 39 bar codes printed with a check character, but will not transmit the check character with the scanned data. When Check Character is set to Validate and Transmit, the imager only reads Code 39 bar codes printed with a check character, and will transmit this character at the end of the scanned data. Default = No Check Character.

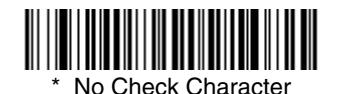

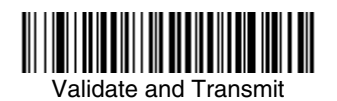

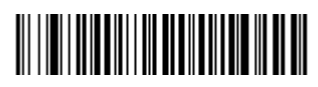

Validate, but Don't Transmit

#### <span id="page-17-0"></span>3.5.3 Code 39 Message Length

Scan the bar codes below to change the message length. Refer to Message Length Description (chapt 3.2) for additional information. Minimum and Maximum lengths  $= 0.48$ . Minimum Default  $= 0$ , Maximum Default  $=$  48.

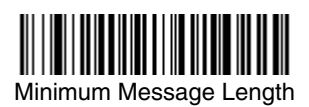

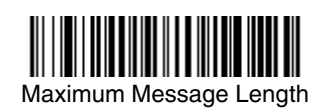

#### 3.5.4 Code 39 Append

This function allows the imager to append the data from several Code 39 bar codes together before transmitting them to the host computer. When this function is enabled, the imager stores those Code 39 bar codes that start with a space (excluding the start and stop symbols), and does not immediately transmit the data. The imager stores the data in the order in which the bar codes are read, deleting the first space from each. The imager transmits the appended data when it reads a Code 39 bar code that starts with a character other than a space. Default  $=$  Off.

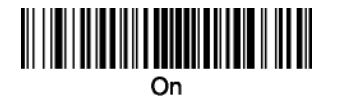

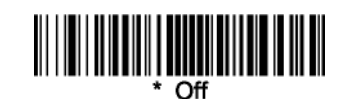

#### 3.5.5 Code 32 Pharmaceutical (PARAF)

Code 32 Pharmaceutical is a form of the Code 39 symbology used by Italian pharmacies. This symbology is also known as PARAF.

Note: Trioptic Code must be turned off while scanning Code 32 Pharmaceutical codes.

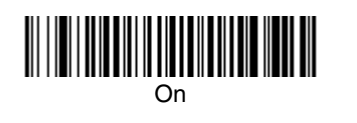

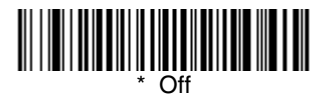

#### 3.5.6 Full ASCII

If Full ASCII Code 39 decoding is enabled, certain character pairs within the bar code symbol will be interpreted as a single character. For example: \$V will be decoded as the ASCII character SYN, and /C will be decoded as the ASCII character  $#$ . Default  $=$  On.

<span id="page-18-0"></span>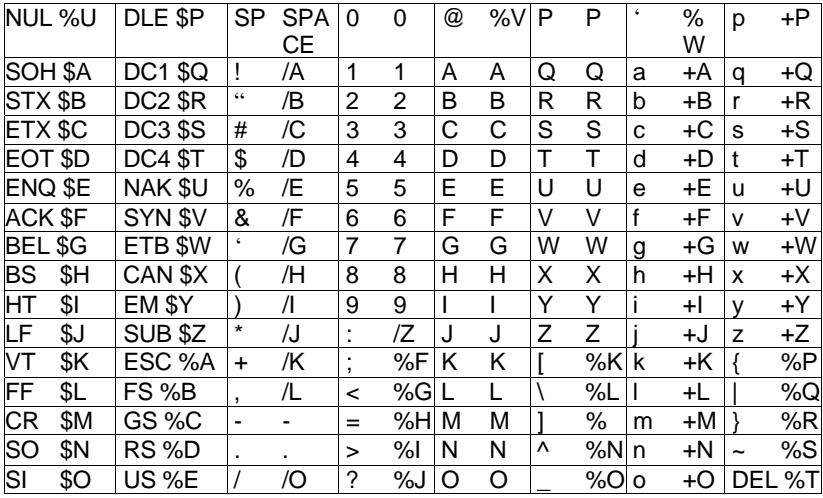

Character pairs /M and /N decode as a minus sign and period respectively. Character pairs /P through /Y decode as 0 through 9.

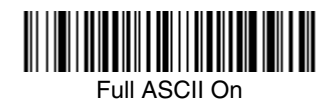

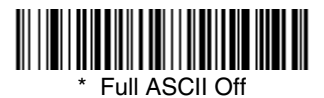

#### 3.5.7 Code 39 Code Page

Code pages define the mapping of character codes to characters. If the data received does not display with the proper characters, it may be because the bar code being scanned was created using a code page that is different from the one the host program is expecting. If this is the case, scan the bar code below, select the code page with which the bar codes were created (see Code Page Mapping of Printed Bar Codes on page A-6), and scan the value and the Save bar code from the Programming Chart (Appendix E of this manual). The data characters should then appear properly.

Code 39 Code Page

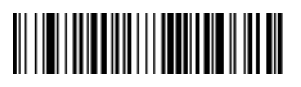

3.6 Interleaved 2 of 5

< Default All Interleaved 2 of 5 Settings >

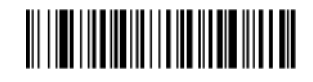

### <span id="page-19-0"></span>*Interleaved 2 of 5*

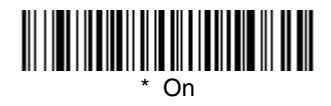

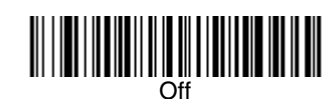

#### 3.6.1 Check Digit

No Check Digit indicates that the imager reads and transmits bar code data with or without a check digit.

When Check Digit is set to Validate, but Don't Transmit, the unit only reads Interleaved 2 of 5 bar codes printed with a check digit, but will not transmit the check digit with the scanned data. When Check Digit is set to Validate and Transmit, the imager only reads Interleaved 2 of 5 bar codes printed with a check digit, and will transmit this digit at the end of the scanned data. Default = No Check Digit

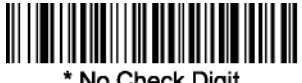

\* No Check Digit

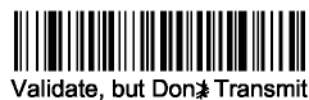

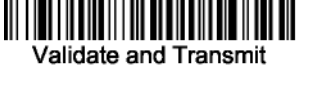

#### 3.6.2 Interleaved 2 of 5 Message Length

Scan the bar codes below to change the message length. Refer to Message Length Description (chapt 3.2) for additional information. Minimum and Maximum lengths =  $2-80$ . Minimum Default =  $4$ ,  $Maximum Default = 80$ 

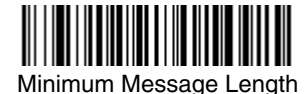

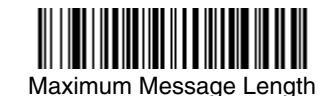

3.7 Code 93

 *< Default All Code 93 Settings >* 

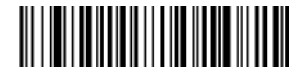

*Code 93* 

<span id="page-20-0"></span>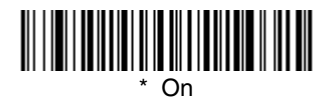

## Off

#### 3.7.1 Code 93 Message Length

Scan the bar codes below to change the message length. Refer to Message Length Description  $($ chapt 3.2) for additional information. Minimum and Maximum lengths = 0-80. Minimum Default = 0. Maximum Default  $= 80$ .

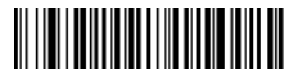

Minimum Message Length

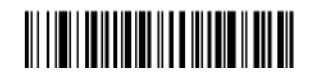

Maximum Message Length

#### 3.7.2 Code 93 Code Page

Code pages define the mapping of character codes to characters. If the data received does not display with the proper characters, it may be because the bar code being scanned was created using a code page that is different from the one the host program is expecting. If this is the case, scan the bar code below, select the code page with which the bar codes were created (see Code Page Mapping of Printed Bar Codes on page A-6), and scan the value and the Save bar code from the Programming Chart on the inside the back cover of this manual. The data characters should then appear properly.

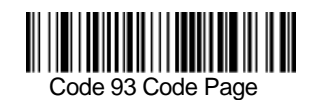

3.8 *Code 2 of 5*

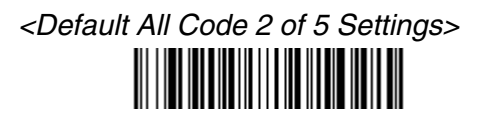

### *Code 2 of 5* On

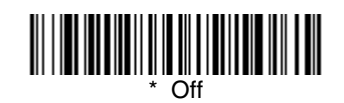

#### 3.8.1 Code 2 of 5 Message Length

Scan the bar codes below to change the message length. Refer to Message Length Description for additional information. Minimum and Maximum lengths  $= 1-48$ . Minimum Default  $= 4$ , Maximum  $Deltault = 48$ .

<span id="page-21-0"></span>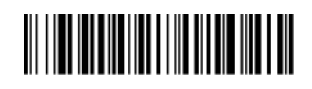

Minimum Message Length

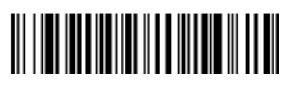

Maximum Message Length

3.9 IATA Code 2 of 5

*<Default All Code IATA 2 of 5 Settings>* 

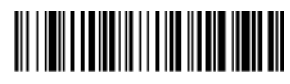

*IATA Code 2 of 5*

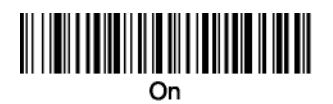

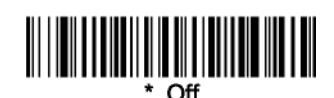

#### 3.9.1 IATA Code 2 of 5 Message Length

Scan the bar codes below to change the message length. Refer to Message Length Description (chapt 3.2) for additional information. Minimum and Maximum lengths =  $1-48$ . Minimum Default =  $4$ , Maximum Default  $=$  48.

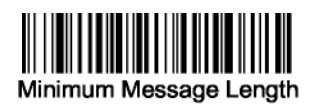

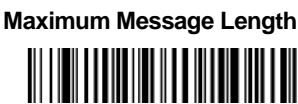

#### 3.10 Matrix 2 of 5

*<Default All Matrix 2 of 5 Settings>*  

*Matrix 2 of 5* 

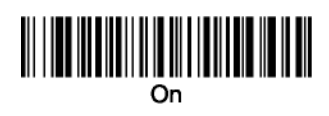

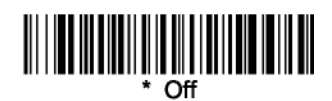

#### 3.10.1 Matrix 2 of 5 Message Length

Scan the bar codes below to change the message length. Refer to Message Length Description (chapt 3.2) for additional information. Minimum and Maximum lengths = 1-80. Minimum Default = 4,  $Maximum Default = 80.$ 

<span id="page-22-0"></span>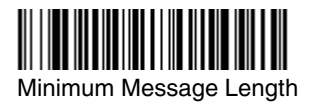

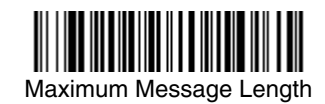

3.11 Code 11

 *<Default All Code 11 Settings>* 

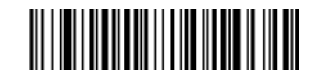

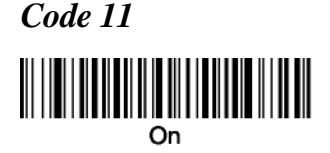

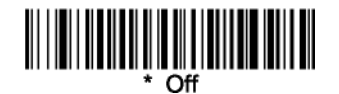

#### 3.11.1 Check Digits Required

This option sets whether 1 or 2 check digits are required with Code 11 bar codes.

 $Default = Two Check Digits.$ 

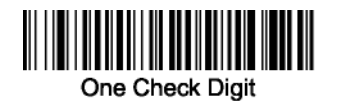

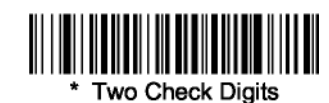

#### 3.11.2 Code 11 Message Length

Scan the bar codes below to change the message length. Refer to Message Length Description (chapt 3.2) for additional information. Minimum and Maximum lengths = 1-80. Minimum Default = 4,  $Maximum Default = 80$ 

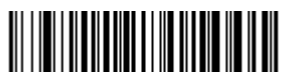

Minimum Message Length

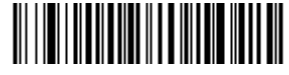

Maximum Message Length

3.12 Code 128

*<Default All Code 128 Settings>* 

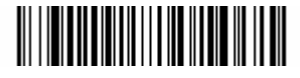

#### 3.12.1 ISBT 128 Concatenation

In 1994 the International Society of Blood Transfusion (ISBT) ratified a standard for communicating critical blood information in a uniform manner. The use of ISBT formats requires a paid license. The ISBT 128 Application Specification describes 1) the critical data elements for labeling blood products, 2) the current recommendation to use Code 128 due to its high degree of security and its

<span id="page-23-0"></span>space-efficient design, 3) a variation of Code 128 that supports concatenation of neighboring symbols, and 4) the standard layout for bar codes on a blood product label. Use the bar codes below to turn concatenation on or off. Default=Off.

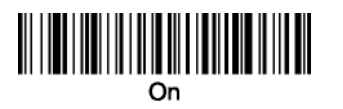

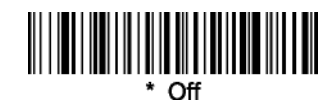

#### 3.12.2 Code 128 Message Length

Scan the bar codes below to change the message length. Refer to Message Length Description (chapt 3.2) for additional information. Minimum and Maximum lengths  $= 0.80$ . Minimum Default  $= 0$ , Maximum Default  $= 80$ .

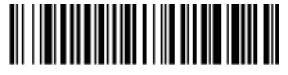

Minimum Message Length

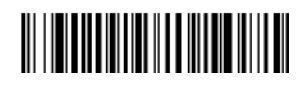

Maximum Message Length

#### 3.12.3 Code 128 Code Page

Code pages define the mapping of character codes to characters. If the data received does not display with the proper characters, it may be because the bar code being scanned was created using a code page that is different from the one the host program is expecting. If this is the case, scan the bar code below, select the code page with which the bar codes were created (see Code Page Mapping of Printed Bar Codes on page A-6), and scan the value and the Save bar code from the Programming Chart on the inside the back cover of this manual. The data characters should then appear properly. Default  $= 2$ .

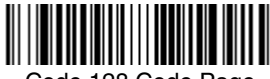

Code 128 Code Page

3.13 Telepen *Telepen*

<Default All Telepen Settings>

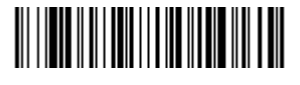

*Telepen*

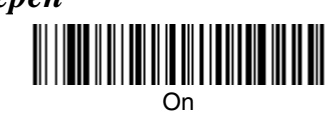

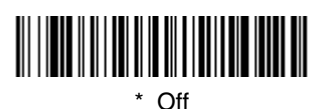

#### 3.13.1 Telepen Output

Using AIM Telepen Output, the imager reads symbols with start/stop pattern 1 and decodes them as standard full ASCII (start/stop pattern 1). When Original Telepen Output is selected, the imager reads symbols with start/stop pattern 1 and decodes them as compressed numeric with optional full ASCII (start/stop pattern 2). Default = AIM Telepen Output.

<span id="page-24-0"></span>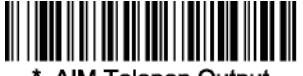

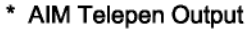

## <u> III | III | III | III | III | III | III | III | III | III | III | III | III | III | III | III | III | III | I</u>

#### Original Telepen Output

#### 3.13.2 Telepen Message Length

Scan the bar codes below to change the message length. Refer to Message Length Description (chapt 3.2) for additional information. Minimum and Maximum lengths = 1-60. Minimum Default = 1, Maximum Default  $= 60$ .

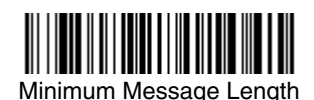

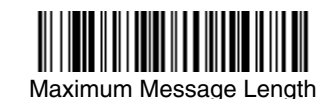

3.14 UPC A

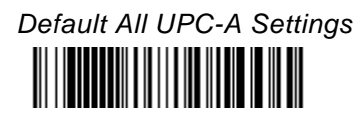

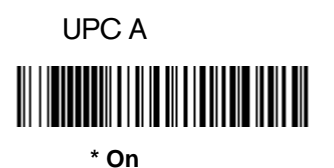

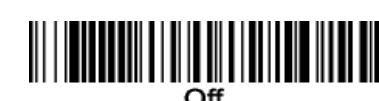

#### 3.14.1 UPC-A Check Digit

This selection allows you to specify whether the check digit should be transmitted at the end of the scanned data or not. Default  $=$  On.

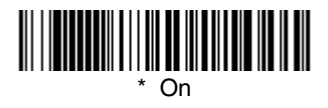

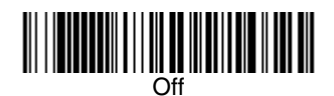

#### 3.14.2 UPC-A Number System

The numeric system digit of a U.P.C. symbol is normally transmitted at the beginning of the scanned data, but the unit can be programmed so it will not transmit it. Default  $=$  On.

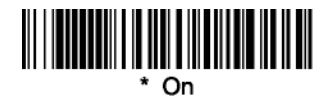

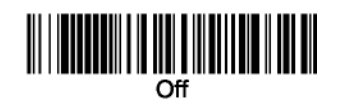

#### <span id="page-25-0"></span>3.14.3 UPC-A Addenda

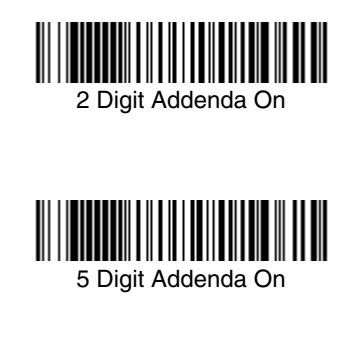

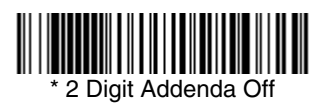

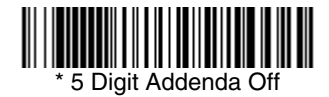

#### 3.14.4 UPC-A Addenda Required

When Required is scanned, the imager will only read UPC-A bar codes that have addenda. You must then turn on a 2 or 5 digit addenda listed on page 820. Default = Not Required

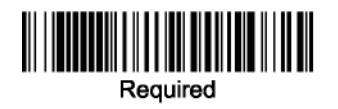

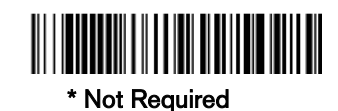

#### 3.14.5 UPC-A Addenda Separator

When this feature is on, there is a space between the data from the bar code and the data from the addenda. When turned off, there is no space. Default  $=$  On.

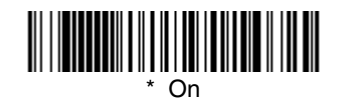

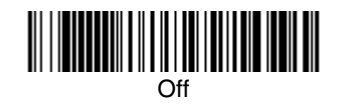

#### 3.14.6 UPC-A/EAN-13 with Extended Coupon Code

Use the following codes to enable or disable UPC-A and EAN-13 with Extended Coupon Code.  $Default = On.$ 

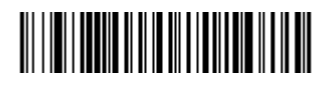

**\* On**

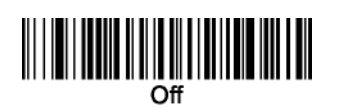

#### <span id="page-26-0"></span>3.14.7 UPC-E0

Most U.P.C. bar codes lead with the 0 number system. For these codes, use the UPC-E0 selection. If you need to read codes that lead with the 1 number system, use UPC-E1. Default  $=$  On.

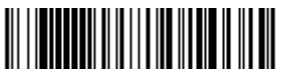

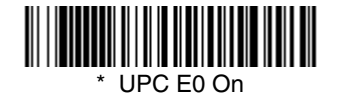

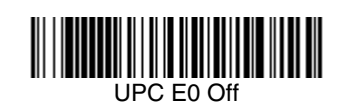

#### 3.14.8 UPC-E0 Expand

UPC-EO expands the UPC-E code to the 12 digit, UPC-A format. Default  $=$  Off

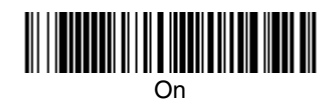

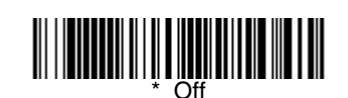

#### 3.14.9 UPC-E0 Addenda Required

When Addenda Required is set to on, the imager will only read UPC-E bar codes that have addenda.  $Default = Not Required$ .

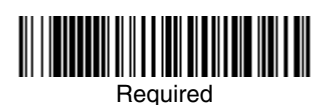

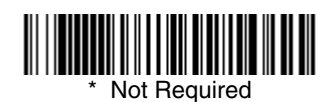

#### 3.14.10 UPC-E0 Addenda Separator

When this feature is on, there is a space between the data from the bar code and the data from the addenda. When turned off, there is no space. Default  $=$  Off.

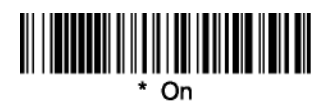

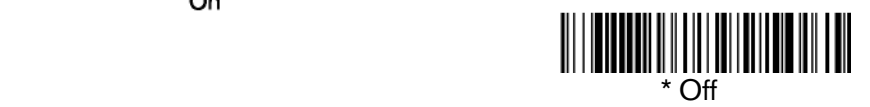

#### 3.14.11 UPC-E0 Check Digit

Check Digit specifies whether the check digit should be transmitted at the end of the scanned data or not. *Default = On.* 

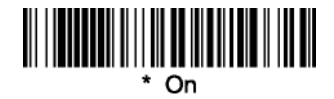

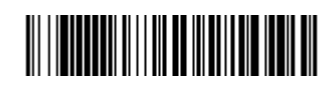

Off **Operation** 

#### <span id="page-27-0"></span>3.14.12 UPC-E0 Number System

The numeric system digit of a U.P.C. symbol is normally transmitted at the beginning of the scanned data, but the unit can be programmed so it will not transmit it. Default  $=$  On.

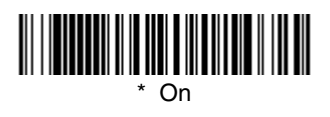

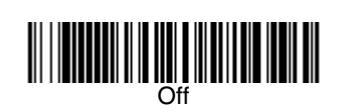

#### 3.14.13 UPC-E0 Addenda

This selection adds 2 or 5 digits to the end of all scanned UPC-E data. Default = Off for both 2 Digit and 5 Digit Addenda.

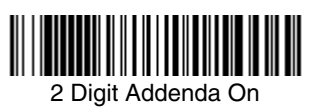

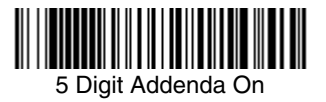

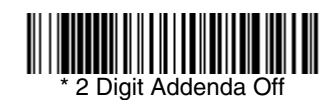

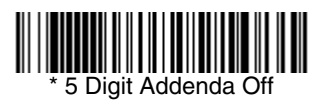

#### 3.14.14 UPC-E1

Most U.P.C. bar codes lead with the 0 number system. For these codes, use UPC-E0. If you need to read codes that lead with the 1 number system, use the UPC-E1 selection. Default =  $Off$ .

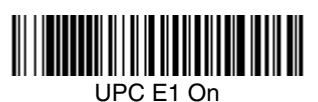

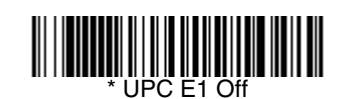

EAN/JAN-13

*<Default All EAN/JAN Settings>*

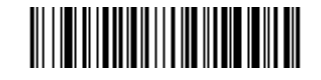

3.15 EAN/JAN-13

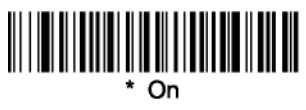

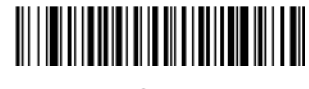

#### <span id="page-28-0"></span>3.15.1 EAN/JAN-13 Check Digit

This selection allows you to specify whether the check digit should be transmitted at the end of the scanned data or not. Default  $=$  On.

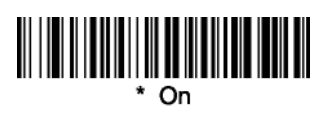

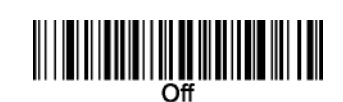

#### 3.15.2 EAN/JAN-13 Addenda

This selection adds 2 or 5 digits to the end of all scanned EAN/JAN-13 data. Default = Off for both 2 Digit and 5 Digit Addenda

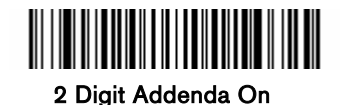

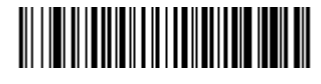

**\* 2 Digit Addenda Off** 

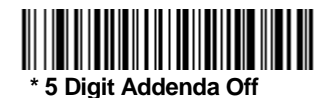

#### 3.15.3 EAN/JAN-13 Addenda Required

When Addenda Required is set to on, the imager will only read EAN/JAN-13 bar codes that have  $addenda. Default = Not Required$ 

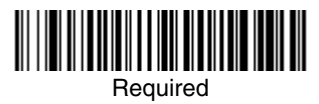

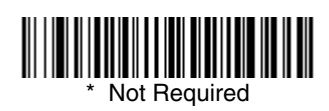

#### 3.15.4 EAN/JAN-13 Addenda Separator

When this feature is on, there is a space between the data from the bar code and the data from the addenda. When turned off, there is no space. Default  $=$  On.

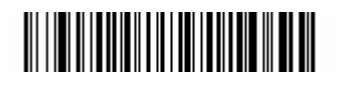

On

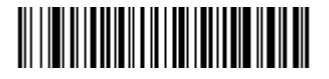

**Contract of the Contract of the Contract of the Contract of the Contract of the Contract of the Contract of the Contract of the Contract of the Contract of the Contract of the Contract of the Contract of the Contract of t** 

Note: If you want to enable or disable EAN13 with Extended Coupon Code, refer to UPC-A/EAN-13 with Extended Coupon Code (page 8-21).

#### <span id="page-29-0"></span>3.15.5 ISBN Translate

This selection causes EAN-13 Bookland symbols to be translated into their equivalent ISBN number format. Default  $=$  Off.

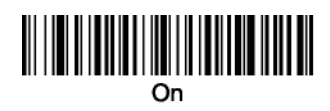

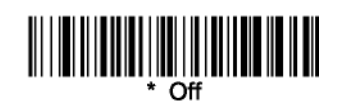

3.16 EAN/JAN-8

Defaults All Settings EAN/JAN-8

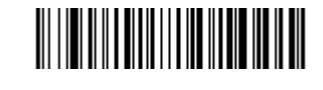

EAN/JAN-8

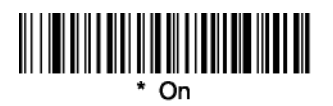

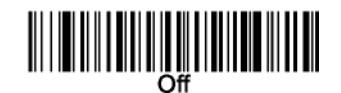

#### 3.16.1 EAN/JAN-8 Check Digit

This selection allows you to specify whether the check digit should be transmitted at the end of the scanned data or not. Default  $=$  On.

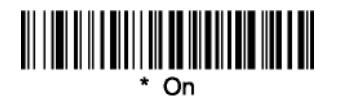

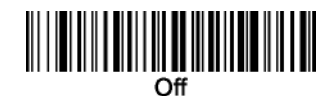

#### 3.16.2 EAN/JAN-8 Addenda

This selection adds 2 or 5 digits to the end of all scanned EAN/JAN-8 data. Default = Off for both 2 Digit and 5 Digit Addenda.

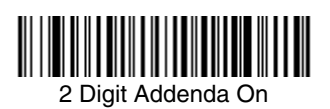

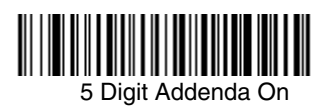

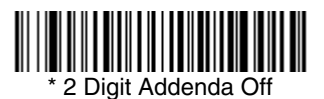

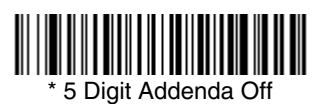

#### <span id="page-30-0"></span>3.16.3 EAN/JAN-8 Addenda Required

When Addenda Required is set to on, the imager will only read EAN/JAN-8 bar codes that have  $addenda.$  Default  $=$  Not Required.

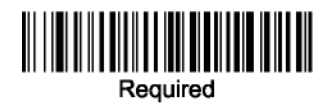

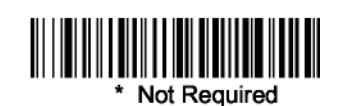

#### 3.16.4 EAN/JAN-8 Addenda Separator

When this feature is on, there is a space between the data from the bar code and the data from the addenda. When turned off, there is no space. Default  $=$  On.

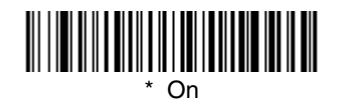

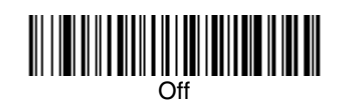

3.17 MSI

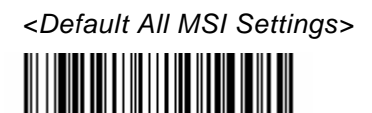

*MSI* 

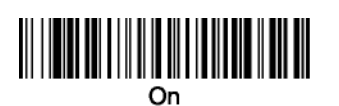

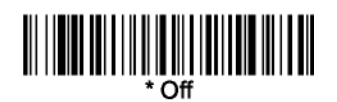

#### 3.17.1 MSI Check Character

Different types of check characters are used with MSI bar codes. You can program the imager to read MSI bar codes with Type 10 check characters.

Default = Validate Type 10, but Don't Transmit. When Check Character is set to Validate and Transmit, the imager will only read MSI bar codes printed with the specified type check character, and will transmit this character at the end of the scanned data.

When Check Character is set to Validate, but Don't Transmit, the unit will only read MSI bar codes printed with the specified type check character, but will not transmit the check character with the scanned data.

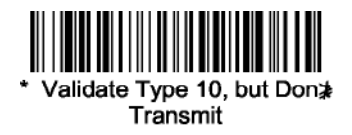

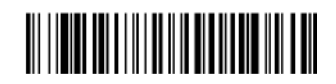

**Validate Type 10 and Transmit** 

#### <span id="page-31-0"></span>3.17.2 MSI Message Length

Scan the bar codes below to change the message length. Refer to Message Length Description (chapt 3.2) for additional information. Minimum and Maximum lengths =  $4-48$ . Minimum Default =  $4$ , Maximum Default  $= 48$ .

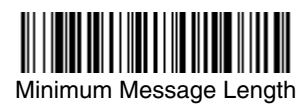

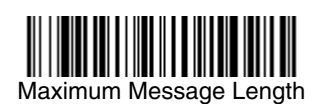

3.18 Plessey Code

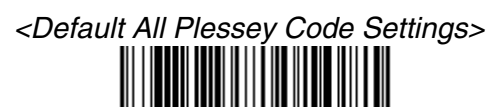

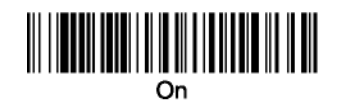

# 

#### 3.18.1 Plessey Message Length

Scan the bar codes below to change the message length. Refer to Message Length Description (chapt 3.2) for additional information. Minimum and Maximum lengths  $=$  4-48. Minimum Default  $=$  4, Maximum Default  $=$  48.

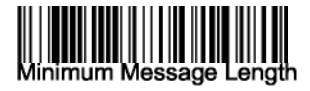

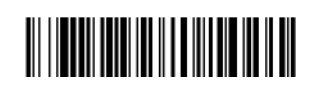

Maximum Message Length

3.19 RSS

3.19.1 RSS-14

*< Default All RSS-14 Settings >* 

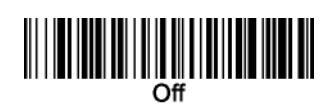

<span id="page-32-0"></span>3.19.2 RSS Limited

*< Default All RSS Limited Settings >* 

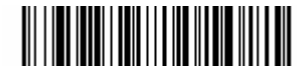

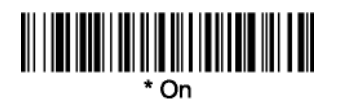

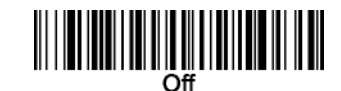

3.19.3 RSS Expanded

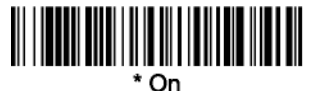

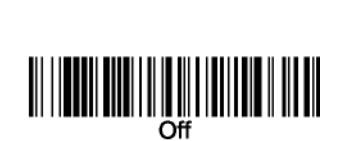

*< Default All RSS Expanded Settings >* 

#### 3.19.4 RSS Expanded Message Length

Scan the bar codes below to change the message length. Refer to Message Length Description (chapt 3.2) for additional information. Minimum and Maximum lengths  $=$  4-74. Minimum Default  $=$  4, Maximum Default  $= 74$ .

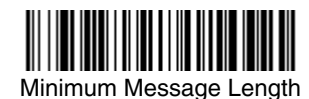

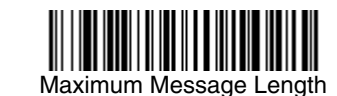

3.20 PosiCode

*<Default All PosiCode Settings>* 

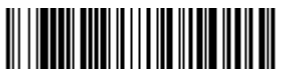

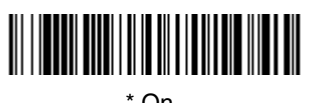

\* On

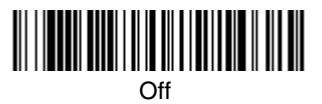

3.20.1 PosiCode A and B

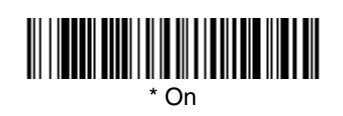

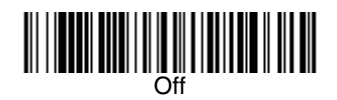

<span id="page-33-0"></span>You have to have PosiCode A and B on to read any of the PosiCode symbologies.

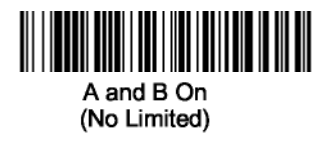

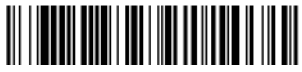

A and B Limited B On (Limited A Off)

#### 3.20.2 PosiCode Message Length

Scan the bar codes below to change the message length. Refer to Message Length Description (chapt 3.2) for additional information. Minimum and Maximum lengths =  $2-80$ . Minimum Default =  $4$ , Maximum Default  $=$  48.

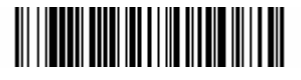

Minimum Message Length

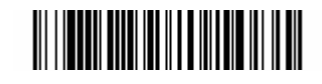

A and B and Limited A On (Limited B Off)

Maximum Message Length

#### 3.21 Trioptic Code

*Note: If you are going to scan Code 32 Pharmaceutical codes Trioptic Code must be off.* Trioptic Code is used for labeling magnetic storage media.

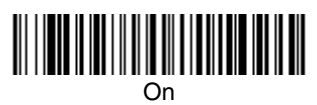

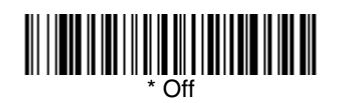

3.22 Codablock F

 *<Default All Codablock F Settings>* 

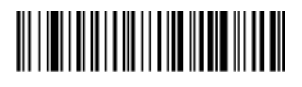

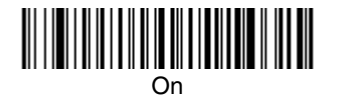

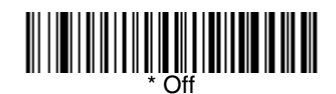

#### 3.22.1 Codablock F Message Length

Scan the bar codes below to change the message length. Refer to Message Length Description (chapt 3.2) for additional information. Minimum and Maximum lengths  $= 1-2048$ . Minimum Default  $=$ 1, Maximum Default=2048.

<span id="page-34-0"></span>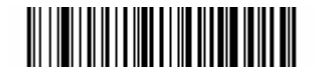

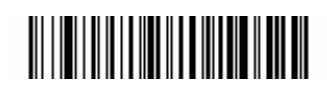

Minimum Message Length Maximum Message Length

3.23 Code 16K

*<Default All Code 16K Settings* 

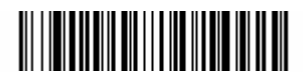

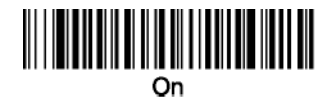

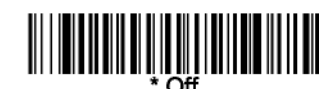

#### 3.23.1 Code 16K Message Length

Scan the bar codes below to change the message length. Refer to Message Length Description (chapt 3.2) for additional information. Minimum and Maximum lengths =  $0-160$ . Minimum Default = 1, Maximum Default  $= 160$ .

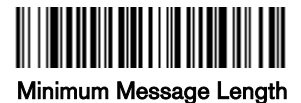

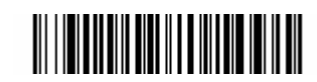

Maximum Message Length

3.24 Code 49

*<Default All Code 49 Settings>* 

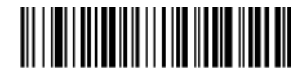

*Code 49* 

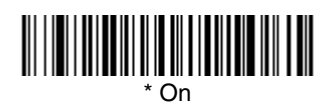

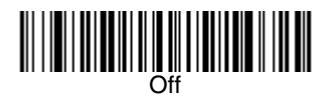

#### 3.24.1 Code 49 Message Length

Scan the bar codes below to change the message length. Refer to Message Length Description (chapt 3.2) for additional information. Minimum and Maximum lengths  $= 1-81$ . Minimum Default  $= 1$ , Maximum Default  $= 81$ .

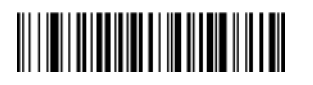

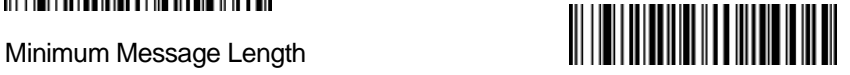

Maximum Message length

#### <span id="page-35-0"></span>3.25 PDF417

< Default All PDF417 Settings >

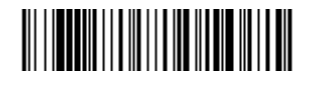

*PDF417*

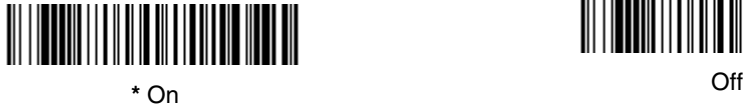

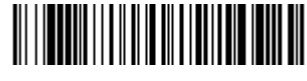

#### *PDF417 Message Length*

Scan the bar codes below to change the message length. Refer to Message Length Description (page 8-2) for additional information. Minimum and Maximum lengths = 1-2750. Minimum Default = 1, Maximum Default = 2750.

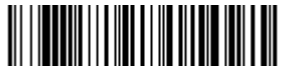

Minimum Message Length

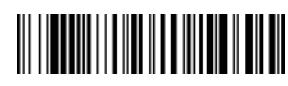

Maximum Message Length

3.25.2 MicroPDF417

*< Default All MicroPDF417 Settings >* 

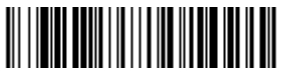

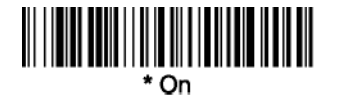

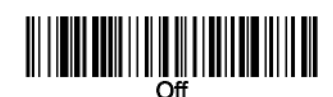

#### 3.25.3 MicroPDF417 Message Length

Scan the bar codes below to change the message length. Refer to Message Length Description (chapt 3.2) for additional information. Minimum and Maximum lengths = 1-366. Minimum Default = 1, Maximum Default  $= 366$ .

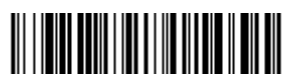

Minimum Message Length

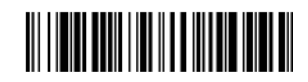

Maximum message length

#### <span id="page-36-0"></span>3.26 EAN~UCC Composite Codes

Linear codes are combined with a unique 2D composite component to form a new class called EAN~UCC Composite symbology. EAN~UCC Composite symbologies allow for the co-existence of symbologies already in use.

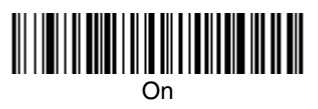

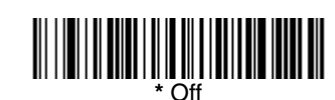

#### 3.26.1 UPC/EAN Version

Scan the UPC/EAN Version On bar code to decode EAN~UCC Composite symbols that have a UPC or EAN linear component. (This does not affect EAN~UCC Composite symbols with a UCC/EAN-128 or RSS linear component.)

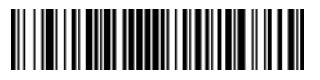

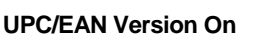

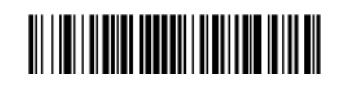

#### **PC/EAN Version Off**

#### 3.26.2 EAN~UCC Composite Code Message Length

Scan the bar codes below to change the message length. Refer to Message Length Description (chapt 3.2) for additional information. Minimum and Maximum lengths  $= 1-2435$ . Minimum Default  $=$ 1, Maximum Default  $= 2435$ .

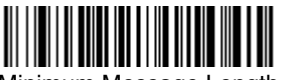

Minimum Message Length

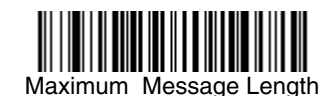

#### 3.26.3 EAN~UCC Emulation

The imager can automatically format the output from any EAN~UCC data carrier to emulate what would be encoded in an equivalent UCC/EAN-128 or RSS and Composite symbol. EAN~UCC data carriers include UPC-A and UPC-E, EAN-13 and EAN-8, ITF-14, UCC/EAN-128, and EAN~UCC RSS and Composites. Data from 2D symbols such as Aztec Code, Data Matrix, or QR Code, which encode a leading FNC1, also invoke EAN~UCC emulation. If UCC/EAN-128 Emulation is selected. the AIM Symbology Identifier is reported as "]C1". If RSS Emulation is selected, the AIM Symbology Identifier is reported as "]e0." Any application that accepts EAN~UCC data can be simplified since it only needs to recognize one data carrier type. Default  $=$  No Emulation.

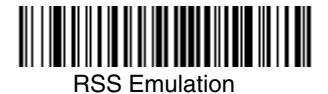

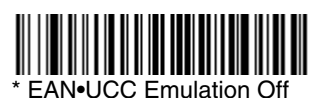

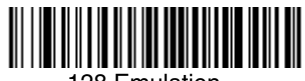

128 Emulation

#### <span id="page-37-0"></span>3.27 TCIF Linked Code 39 (TLC39)

This code is a composite code since it has a Code 39 linear component and a MicroPDF417 stacked code component. All bar code readers are capable of reading the Code 39 linear component. The MicroPDF417 component can only be decoded if TLC39 On is selected. The linear component may be decoded as Code 39 even if TLC39 is off.

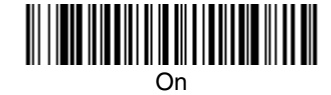

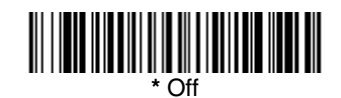

#### 3.28 Postnet

*Note: For best performance when reading a postal symbology, all other postal symbologies should be turned off.* 

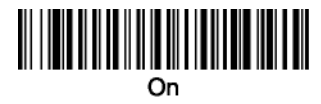

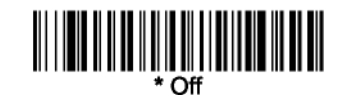

#### 3.28.1 Postnet Check Digit

This selection allows you to specify whether the check digit should be transmitted at the end of the scanned data.

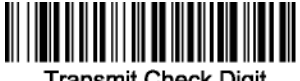

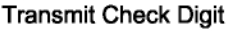

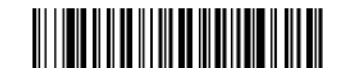

\* **Don't Transmit Check Digit**

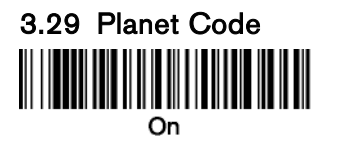

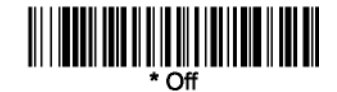

#### 3.29.1 Planet Code Check Digit

This selection allows you to specify whether the check digit should be transmitted at the end of the scanned data.

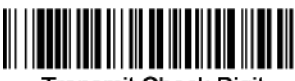

Transmit Check Digit

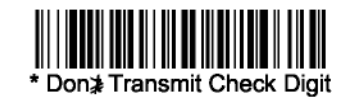

3.30 British Post

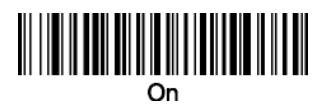

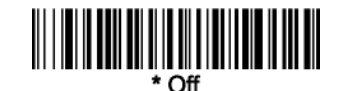

<span id="page-38-0"></span>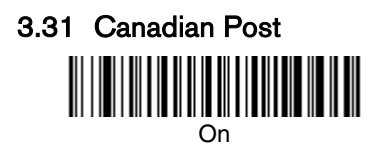

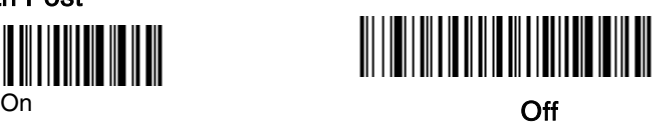

#### 3.32 Kix (Netherlands) Post

*Note: Kix code can misread when scanned sideways or upside down. Use Working Orientation, if your Kix codes will not usually be presented upright to the scanner.* 

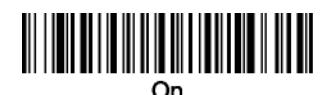

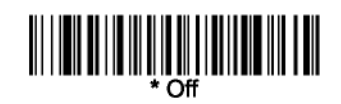

3.33 Australian Post

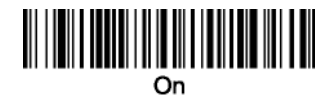

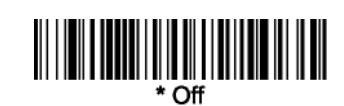

3.34 Japanese Post

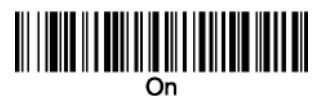

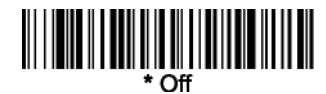

3.35 China Post

*<Default All China Post Settings>* 

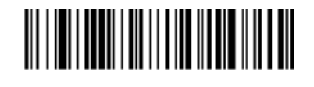

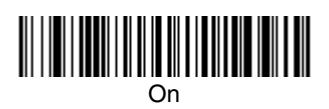

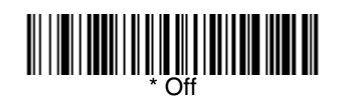

#### <span id="page-39-0"></span>3.35.1 China Post Message Length

Scan the bar codes below to change the message length. Refer to Message Length Description (chapt 3.2) for additional information. Minimum and Maximum lengths =  $2-80$ . Minimum Default =  $4$ , Maximum Default  $= 80$ .

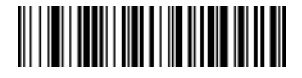

Minimum Message Length

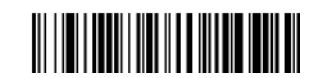

Maximum message length

3.36 Korea Post

*<Default All Korea Post Settings>* 

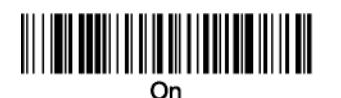

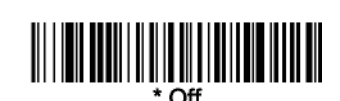

#### 3.36.1 Korea Post Message Length

Scan the bar codes below to change the message length. Refer to Message Length Description (chapt 3.2) for additional information. Minimum and Maximum lengths =  $2-80$ . Minimum Default =  $4$ , Maximum Default  $= 48$ .

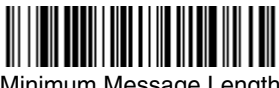

Minimum Message Length

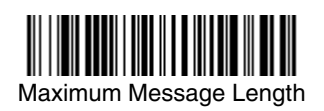

3.37 QR Code

*< Default All QR Code Settings >* 

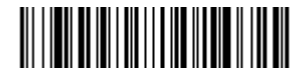

#### 3.37.1 Micro QR Code

This selection applies to both QR Code and Micro QR Code.

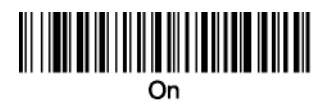

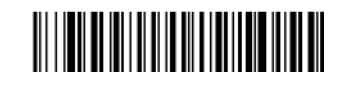

#### <span id="page-40-0"></span>3.38 Data Matrix

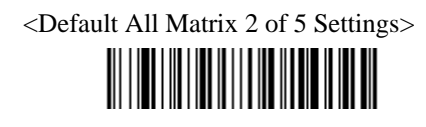

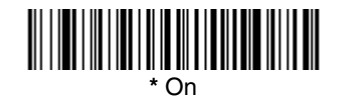

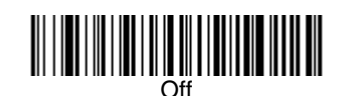

#### 3.38.1 Data Matrix Message Length

Scan the bar codes below to change the message length. Refer to Message Length Description (chapt 3.2) for additional information. Minimum and Maximum lengths  $= 1-1500$ . Minimum Default  $=$ 1, Maximum Default  $= 1500$ .

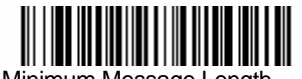

Minimum Message Length

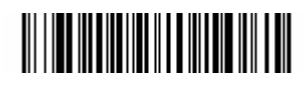

Maximum Message Length

3.39 MaxiCode

*< Default All MaxiCode Settings >*

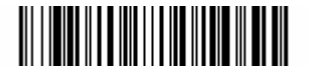

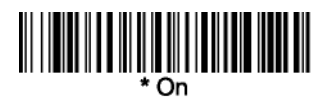

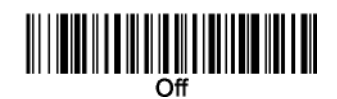

#### 3.39.1 MaxiCode Message Length

Scan the bar codes below to change the message length. Refer to Message Length Description (chapt 3.2) for additional information. Minimum and Maximum lengths =  $1-150$ . Minimum Default =  $1$ , Maximum Default  $= 150$ .

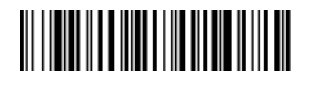

Minimum Message Length

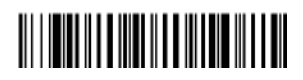

#### Maximum Message Length

#### <span id="page-41-0"></span>3.40 Aztec Code

*< Default All Aztec Code Settings >* 

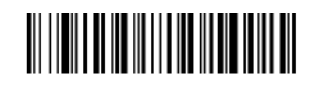

**Aztec Code** 

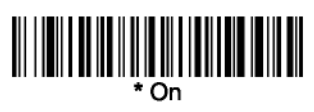

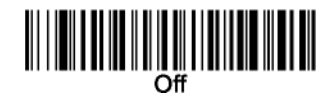

#### 3.40.1 Aztec Code Message Length

Scan the bar codes below to change the message length. Refer to Message Length Description (chapt 3.2) for additional information. Minimum and Maximum lengths  $= 1-3750$ . Minimum Default  $=$ 1, Maximum Default  $= 3750$ .

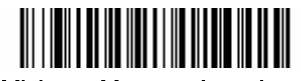

Minimum Message Length

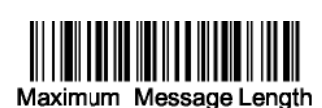

#### 3.41 Aztec Runes

Select Enable Runes if you are scanning Aztec runes, which are the smallest type of Aztec Code symbol with the ability to encode a very short license plate message.

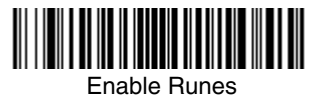

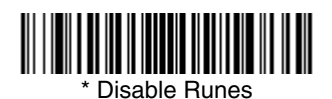

Download from Www.Somanuals.com. All Manuals Search And Download.

<span id="page-42-0"></span>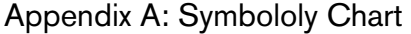

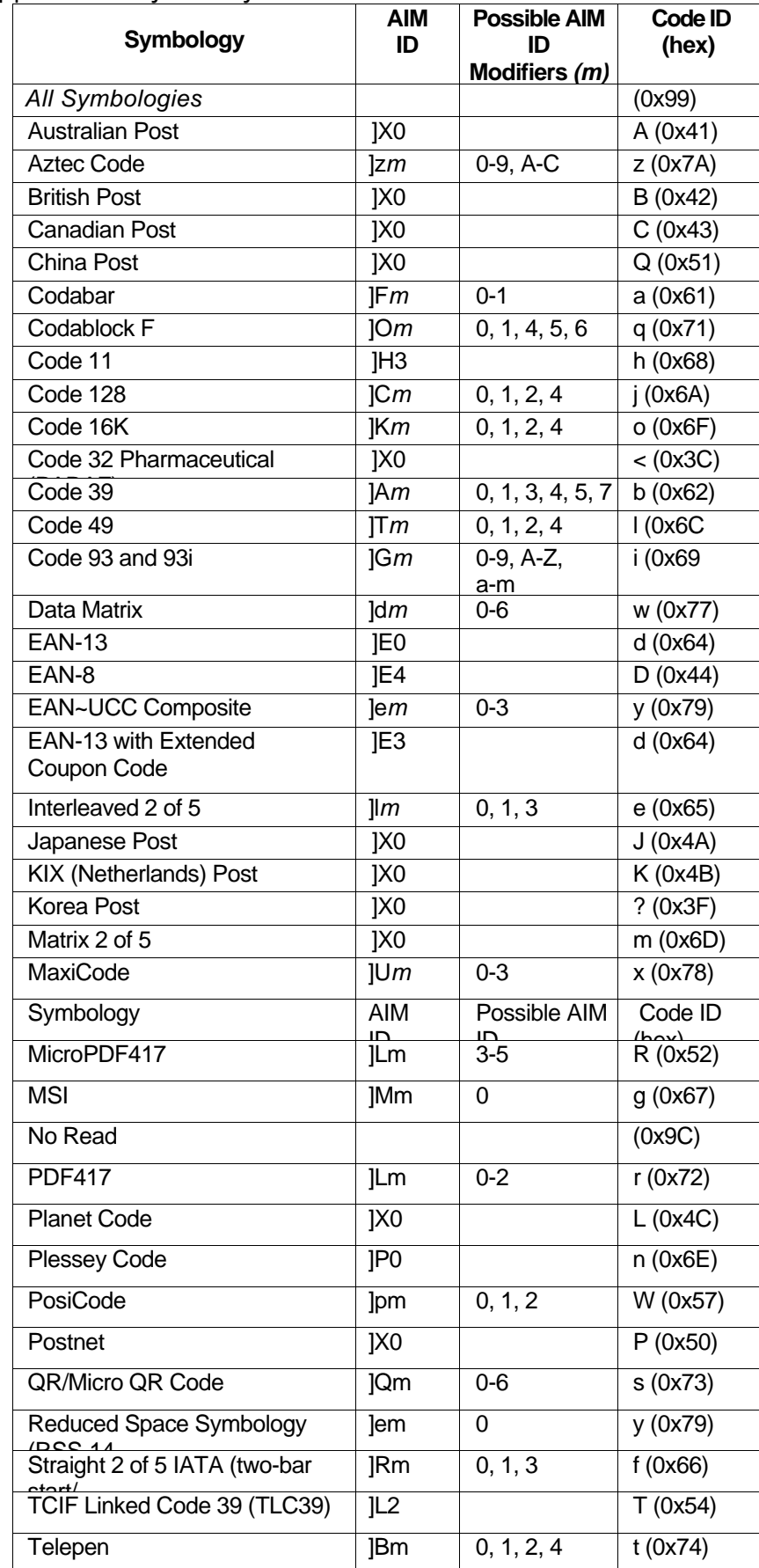

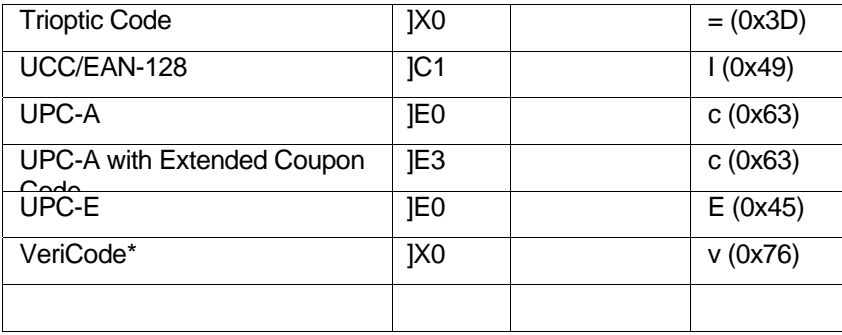

\* Only available by special order.

Note: "m" represents the AIM modifier character. Refer to International Technical Specification, Symbology<br>Identifiers, for AIM modifier character details.

Note: Prefix/Suffix entries for specific symbologies override the universal (All Symbologies, 99) entry

Refer to Data Editing beginning on page 6-1 and Data Formatting beginning on page 7-1 for information about using Code ID and AIM ID

## <span id="page-44-0"></span>Appendix B: ASCII Conversion Chart

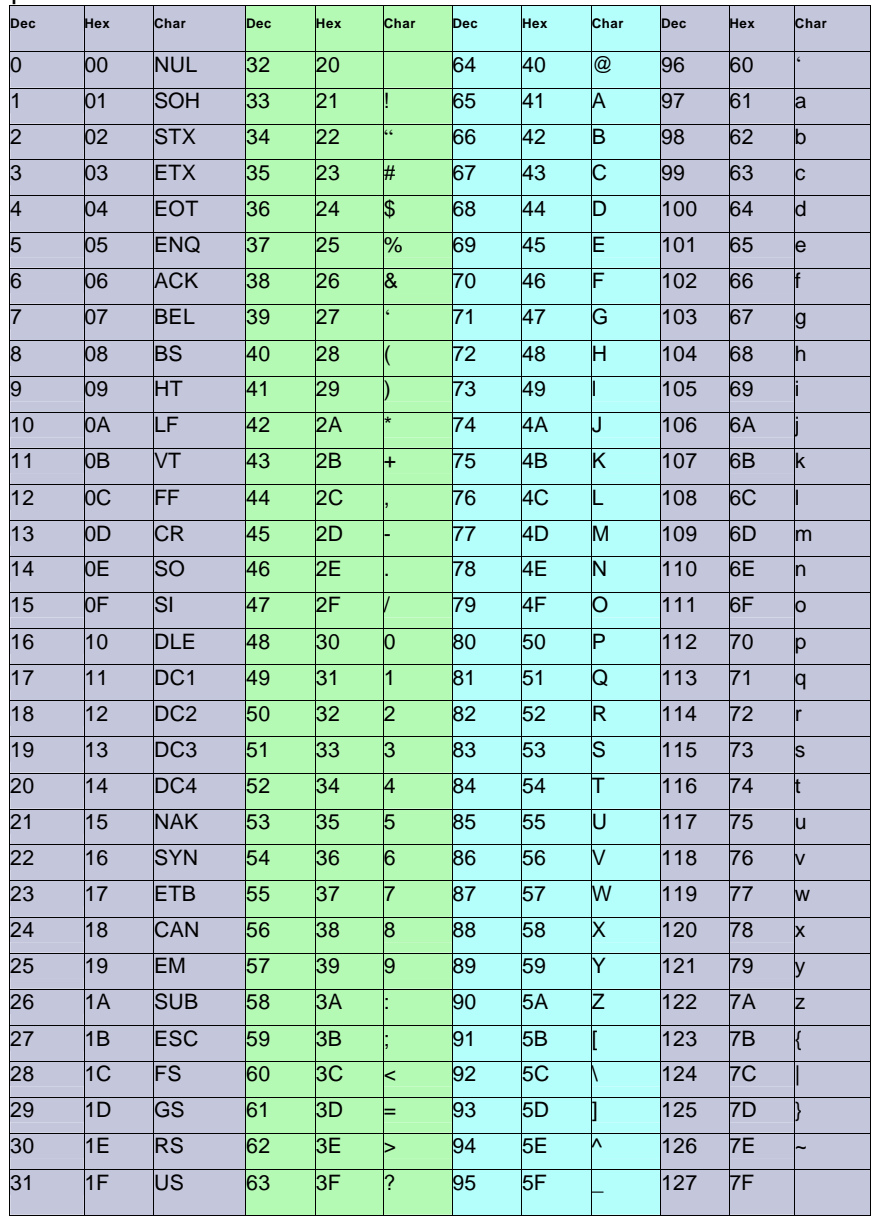

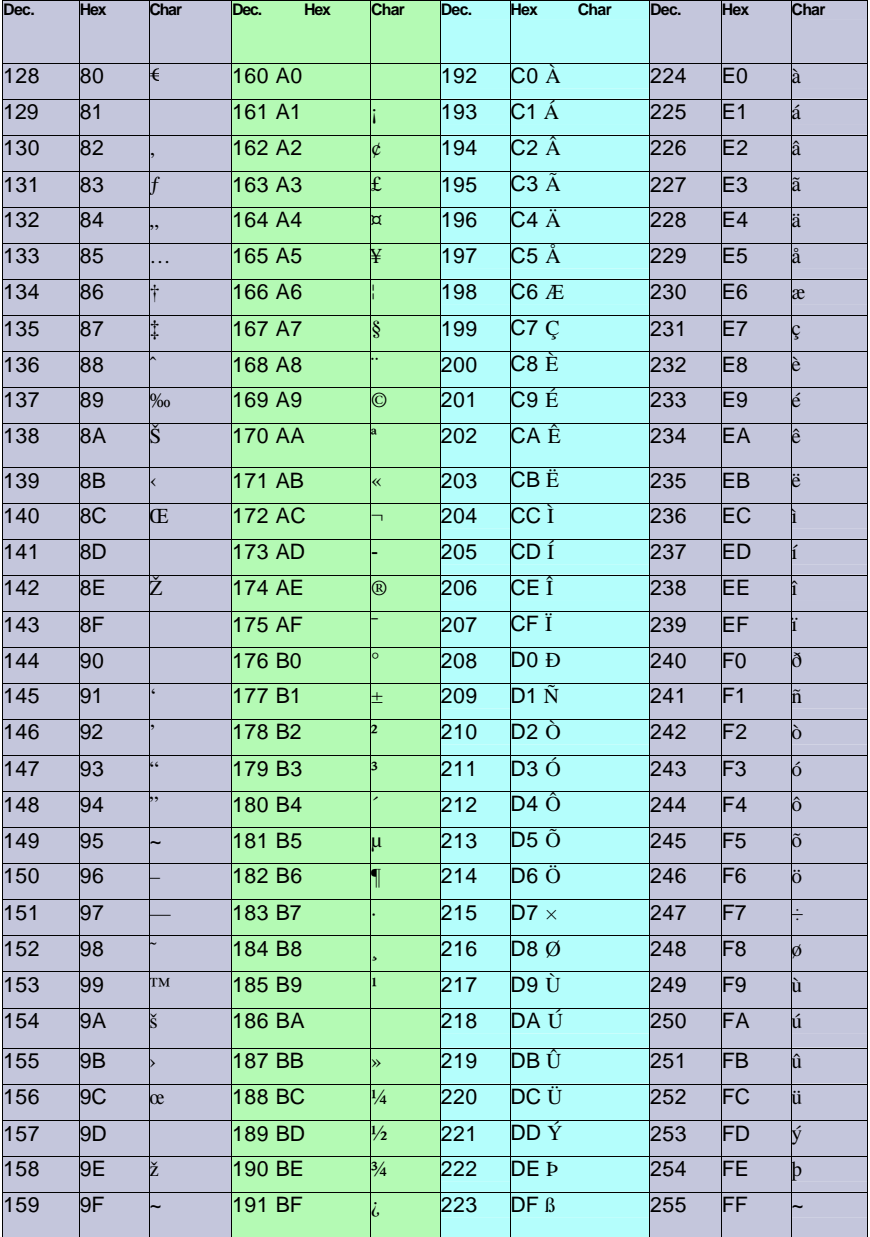

#### <span id="page-46-0"></span>Appendix C: Code Page Mapping of Printed Bar Codes

Code pages define the mapping of character codes to characters. If the data received does not display with the proper characters, it may be because the bar code being scanned was created using a code page that is different from the one the host program is expecting. If this is the case, select the code page with which the bar codes were created. The data characters should then appear properly. Note: The Code Page option is available for Code 39, Code 93, and Code 128

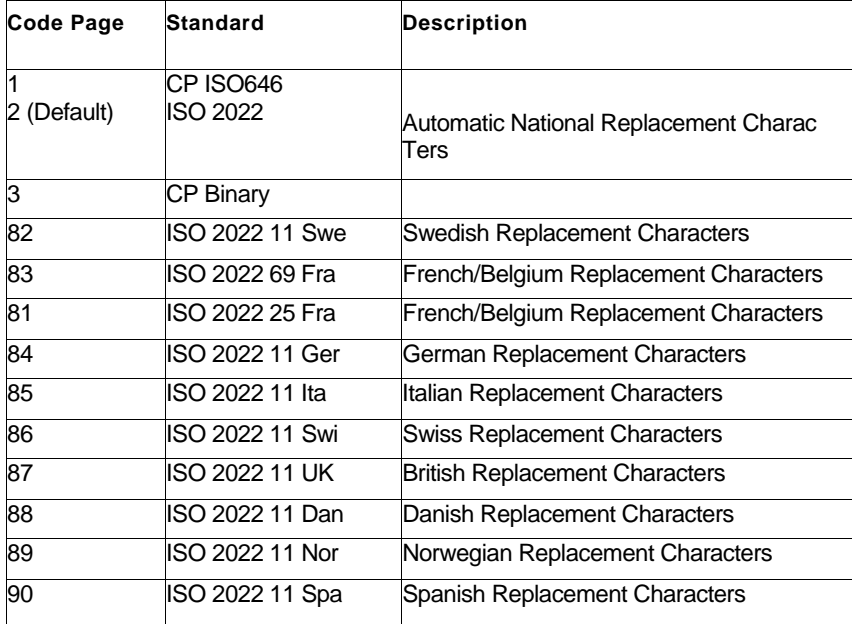

Appendix D: Sample Symbols

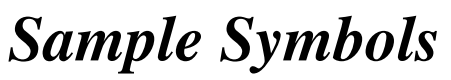

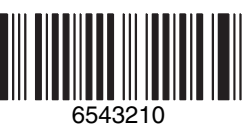

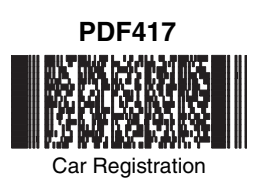

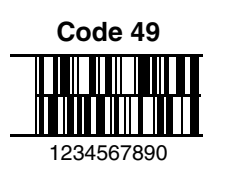

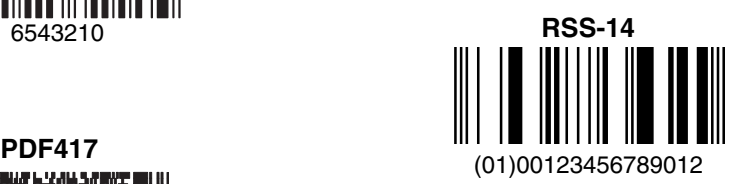

**Postnet** السليانسليليانسالسا Zip Code

<span id="page-47-0"></span>a c d e **graduated and the contract of the contract of the contract of the contract of the contract of the contract of** l r t

Discard

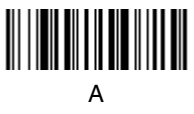

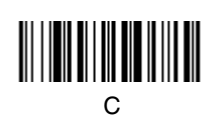

**here** is a set of the set of the set of the set of the set of the set of the set of the set of the set of the set of the set of the set of the set of the set of the set of the set of the set of the set of the set of the s

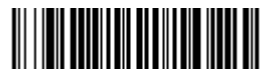

Save

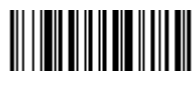

B

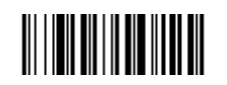

Download from Www.Somanuals.com. All Manuals Search And Download. D

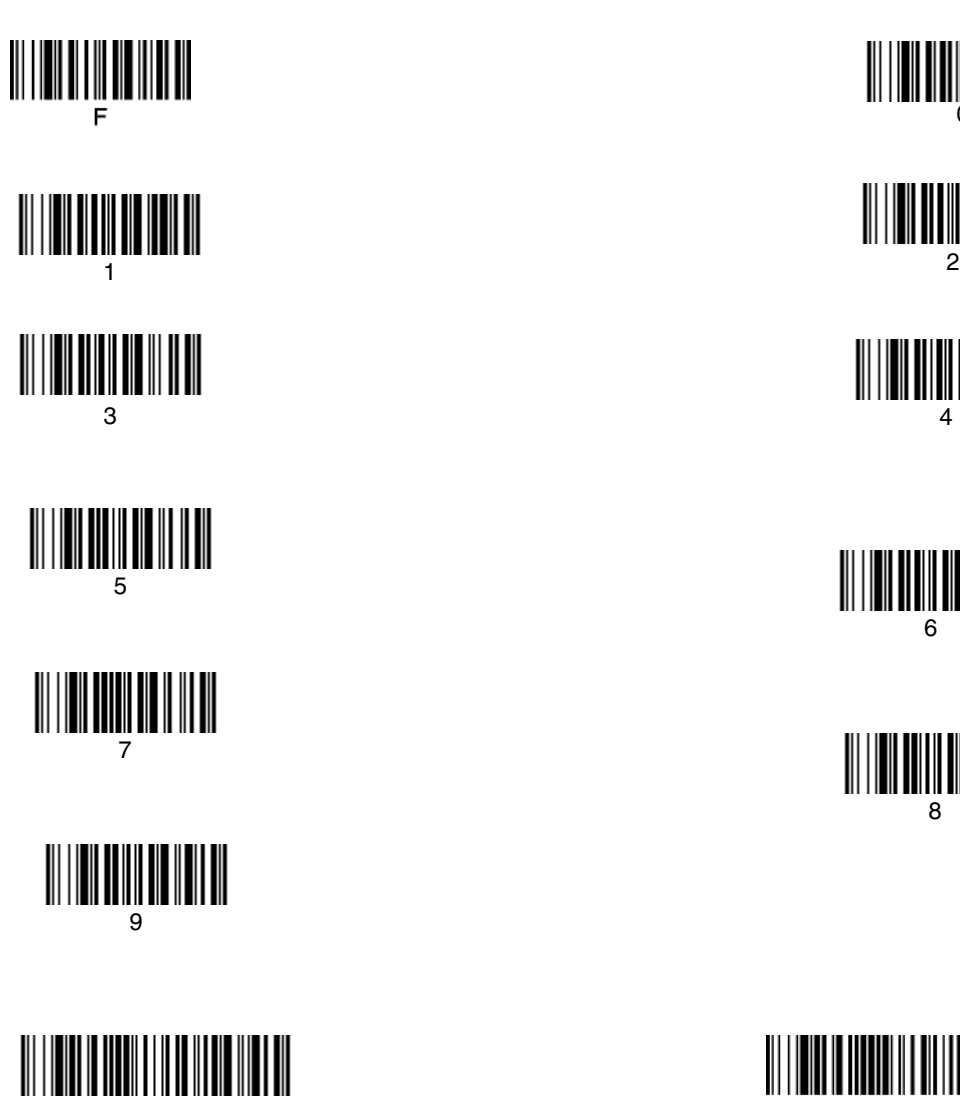

Discard

 

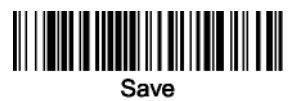

Note: If you make an error while scanning the letters or digits (before scanning Save), scan<br>Discard, scan the correct letters or digits, and **Save.** 

Free Manuals Download Website [http://myh66.com](http://myh66.com/) [http://usermanuals.us](http://usermanuals.us/) [http://www.somanuals.com](http://www.somanuals.com/) [http://www.4manuals.cc](http://www.4manuals.cc/) [http://www.manual-lib.com](http://www.manual-lib.com/) [http://www.404manual.com](http://www.404manual.com/) [http://www.luxmanual.com](http://www.luxmanual.com/) [http://aubethermostatmanual.com](http://aubethermostatmanual.com/) Golf course search by state [http://golfingnear.com](http://www.golfingnear.com/)

Email search by domain

[http://emailbydomain.com](http://emailbydomain.com/) Auto manuals search

[http://auto.somanuals.com](http://auto.somanuals.com/) TV manuals search

[http://tv.somanuals.com](http://tv.somanuals.com/)